# **GIGABYTE**<sup>™</sup> R160-S34

Dual LGA2011 sockets R3 motherboard for Intel® E5-2600 V3/V4 series processors

Service Guide

Rev. 1.1

#### **Copyright**

© 2019 GIGA-BYTE TECHNOLOGY CO., LTD. All rights reserved. The trademarks mentioned in this manual are legally registered to their respective owners.

#### **Disclaimer**

Information in this manual is protected by copyright laws and is the property of GIGABYTE. Changes to the specifications and features in this manual may be made by GIGABYTE without prior notice. No part of this manual may be reproduced, copied, translated, transmitted, or published in any form or by any means without GIGABYTE's prior written permission.

#### **Documentation Classifications**

In order to assist in the use of this product, GIGABYTE provides the following types of documentations:

For detailed product information, carefully read the User's Manual.

#### For More Information

For related product specifications, the latest firmware and software, and related information, please visit our website at:

### http://www.gigabyte.com

For GIGABYTE distributors and resellers, additional sales & marketing materials are available from our reseller portal:

http://reseller.b2b.gigabyte.com

For further information & technical assistance, please contact your GIGABYTE sales representative. You may also message GIGABYTE server directly by email, Facebook or twitter

Email: server.grp@gigabyte.com

Facebook: https://www.facebook.com/gigabyteserver

Twitter: https://twitter.com/GIGABYTEServer

#### Preface

Before using this information and the product it supports, please read the following general information.

- 1. This Service Guide provides you with all technical information relating to the BASIC CON-FIGURATION decided for GIGABYTE's "global" product offering. To better fit local marketrequirements and enhance product competitiveness, your regional office MAY have decided toextend the functionality of a machine (e.g. add-on card, modem, or extra memory capability).These LOCALIZED FEATURES will NOT be covered in this generic service guide. In suchcases, please contact your regional offices or the responsible personnel/channel to provide youwith further technical details.
- 2. Please note WHEN ORDERING SPARE PARTS, you should check the most up-to-date informationavailable on your regional web or channel. For whatever reason, if a part number change is made,it will not be noted in the printed Service Guide. For GIGABYTE-AU-THORIZED SERVICEPROVIDERS, your GIGABYTE office may have a DIFFERENT part number code to thosegiven in the FRU list of this printed Service Guide. You MUST use the list provided by yourregional GIGABYTE office to order FRU parts for repair and service of customer machines.

# Table of Contents

| Box Conte  | Box Contents                             |                         |                                   |    |  |  |  |  |  |
|------------|------------------------------------------|-------------------------|-----------------------------------|----|--|--|--|--|--|
| Safety, Ca | Safety, Care and Regulatory Information8 |                         |                                   |    |  |  |  |  |  |
| Chapter 1  | Hardv                                    | Hardware Installation11 |                                   |    |  |  |  |  |  |
|            | 1-1                                      | Insta                   | Installation Precautions          |    |  |  |  |  |  |
|            | 1-2                                      | Prod                    | luct Specifications               | 12 |  |  |  |  |  |
|            | 1-3                                      | Syst                    | em Block Diagram                  | 14 |  |  |  |  |  |
| Chapter 2  | Syste                                    | m Ha                    | ardware Installation              | 15 |  |  |  |  |  |
|            | 2-1                                      | Rem                     | oving Chassis Cover               | 16 |  |  |  |  |  |
|            | 2-2                                      | Rem                     | oving and Installing the Fan Duct | 17 |  |  |  |  |  |
|            | 2-3                                      | Insta                   | Illing the CPU                    | 18 |  |  |  |  |  |
|            | 2-4                                      | Insta                   | Illing the Heat Sink              | 19 |  |  |  |  |  |
|            | 2-5                                      | Insta                   | Illing the Memory                 | 20 |  |  |  |  |  |
|            | 2-5                                      | 5-1                     | Four Channel Memory Configuration | 20 |  |  |  |  |  |
|            | 2-5                                      |                         | Installing a Memory               |    |  |  |  |  |  |
|            | 2-5                                      |                         | DIMM Population Table             |    |  |  |  |  |  |
|            | 2-6                                      | Insta                   | Illing the PCI Expansion Card     | 22 |  |  |  |  |  |
|            | 2-7                                      |                         | Illing the Hard Disk Drive        |    |  |  |  |  |  |
|            | 2-7                                      | '-1 I                   | Hard Disk Drive Security Lock     | 25 |  |  |  |  |  |
|            | 2-8                                      |                         | acing the FAN Assemblly           |    |  |  |  |  |  |
|            | 2-9                                      | Repl                    | acing the Power Supply            | 27 |  |  |  |  |  |
|            | 2-10                                     | Insta                   | Illing Rail Into A Rack           | 28 |  |  |  |  |  |
| Chapter 3  | Syste                                    | m Ap                    | ppearance                         | 29 |  |  |  |  |  |
|            | 3-1                                      | Fron                    | t View                            | 29 |  |  |  |  |  |
|            | 3-2                                      | Rear                    | r View                            | 29 |  |  |  |  |  |
|            | 3-3                                      | Fron                    | t Panel LED and Buttons           | 30 |  |  |  |  |  |
|            | 3-4                                      | Rear                    | r System LAN LEDs                 | 32 |  |  |  |  |  |
|            | 3-5                                      | Hard                    | I Disk Drive LEDs                 | 33 |  |  |  |  |  |
|            | 3-6                                      | Cabl                    | e Routing                         | 34 |  |  |  |  |  |
| Chapter 4  | Mothe                                    | erboa                   | ard Components                    | 35 |  |  |  |  |  |
|            | 4-1                                      | MD5                     | 0-LS0 Motherboard Components      | 35 |  |  |  |  |  |
|            | 4-2                                      | Jum                     | per Setting                       | 38 |  |  |  |  |  |
| Chapter 5  | BIOS                                     | Setu                    | ıp                                | 40 |  |  |  |  |  |

| 5-1                         | The                                   | e Main Menu                             |     |  |  |  |  |
|-----------------------------|---------------------------------------|-----------------------------------------|-----|--|--|--|--|
| 5-2                         | Adv                                   | vanced Menu                             |     |  |  |  |  |
| ;                           | 5-2-1 Serial Port Console Redirection |                                         |     |  |  |  |  |
| ł                           | 52-2 PCI Subsystem Settings           |                                         |     |  |  |  |  |
| ł                           | 5-2-2-1                               | 2-1 PCI Express Settings                |     |  |  |  |  |
| ;                           | 5-2-3                                 |                                         |     |  |  |  |  |
| ļ                           | 5-2-4                                 | CSM Configuration                       | 55  |  |  |  |  |
| ļ                           | 5-2-5                                 | Post Report Configuration               | 57  |  |  |  |  |
| ļ                           | 5-2-6                                 | Trusted Computing                       | 58  |  |  |  |  |
| ļ                           | 5-2-7                                 | USB Configuration                       | 59  |  |  |  |  |
| ļ                           | 5-2-8                                 | Chipset Configuration                   | 60  |  |  |  |  |
| ļ                           | 5-9                                   | SIO Configuration                       | 61  |  |  |  |  |
| ;                           | 5-2-10                                | iSCSI Configuration                     | 65  |  |  |  |  |
| 5-3                         | Inte                                  | el RC Setup Menu                        |     |  |  |  |  |
| ł                           | 5-3-1                                 | Processor Configuration                 | 67  |  |  |  |  |
| ł                           | 5-3-1-1                               | Pre-Socket Configuration                | 70  |  |  |  |  |
| ł                           | 5-3-2                                 | Advanced Power Management Configuration | 72  |  |  |  |  |
| ł                           | 5-3-2-1                               | CPU P State Control                     | 73  |  |  |  |  |
| ł                           | 5-3-2-2                               | CPU C State Control                     | 74  |  |  |  |  |
| ł                           | 5-3-2-3                               | CPU T State Control                     | 75  |  |  |  |  |
| ł                           | 5-3-3                                 | Common RefCode Configuration            | 76  |  |  |  |  |
| ł                           | 5-3-4                                 | QPI Configuration                       | 77  |  |  |  |  |
| ł                           | 5-3-5                                 | Memory Configuration                    | 79  |  |  |  |  |
| ł                           | 5-3-5-1                               | Memory Topology                         | 81  |  |  |  |  |
| ;                           | 5-3-5-2                               | Memory Thermal                          | 82  |  |  |  |  |
| ł                           | 5-3-5-3                               | Memory Map                              | 83  |  |  |  |  |
| ļ                           | 5-3-5-4                               | Memory RAS Configuration                | 84  |  |  |  |  |
| ļ                           | 5-3-6                                 | IIO Configuration                       | 85  |  |  |  |  |
| ļ                           | 5-3-6-1                               | IOAT Configuration                      | 86  |  |  |  |  |
| ł                           | 5-3-6-2                               | Intel VT for Directed I/O (VT-d)        | 87  |  |  |  |  |
| ł                           | 5-3-7                                 | PCH Configuration                       | 88  |  |  |  |  |
| 1                           | 5-3-7-1                               | PCH Devices                             | 89  |  |  |  |  |
| 1                           | 5-3-7-2                               | PCH sSATA Configuration                 | 90  |  |  |  |  |
| ł                           | 5-3-7-2-                              | 1 SATA Mode Options                     | 93  |  |  |  |  |
| 1                           | 5-3-7-3 PCH SATA Configuration        |                                         |     |  |  |  |  |
| 5-3-7-3-1 SATA Mode Options |                                       | 98                                      |     |  |  |  |  |
| ;                           | 5-3-7-4 USB Configuration             |                                         | 100 |  |  |  |  |
| 1                           | 5-3-8 Miscellaneous Configuration     |                                         | 101 |  |  |  |  |
| ;                           | 5-3-9                                 | Server ME Configuration                 | 102 |  |  |  |  |
| ;                           | 5-3-10 Runtime Error Logging          |                                         |     |  |  |  |  |
| ;                           | 5-3-10-1                              | 1 Whea Setting                          | 104 |  |  |  |  |
| 4                           | 5-3-10-2                              | 2 Memory Error Enabling                 | 105 |  |  |  |  |

|                      | 5-3-10-3 PCI/PCI Error Enabling |                |                           |     |  |  |  |
|----------------------|---------------------------------|----------------|---------------------------|-----|--|--|--|
| 5-4                  | 5-4 Server Management Menu      |                |                           |     |  |  |  |
|                      | 5-4-                            | 1              | System Event Log          |     |  |  |  |
|                      | 5-4-                            | 2              | View FRU Information      | 110 |  |  |  |
|                      | 5-4-                            | 3              | BMC network configuration | 111 |  |  |  |
| 5-5                  |                                 | Sec            | curity Menu               | 112 |  |  |  |
|                      | 5-5-                            | 1              | Secure Boot menu          | 113 |  |  |  |
|                      | 5-5-1-1 Key Management          |                |                           |     |  |  |  |
| 5-6                  | 5-6 Boot Menu                   |                |                           |     |  |  |  |
| 5-7                  |                                 | Sav            | e & Exit Menu             | 118 |  |  |  |
| 5-8                  |                                 | BIO            | S POST Codes              | 120 |  |  |  |
| 5-9                  | 5-9 BIOS POST Beep code         |                |                           |     |  |  |  |
|                      | 5-9-1 PEI Beep Codes            |                |                           |     |  |  |  |
| 5-9-2 DEX Beep Codes |                                 | DEX Beep Codes |                           |     |  |  |  |
| 5-1                  | 5-10 BIOS Recovery Instruction  |                |                           |     |  |  |  |

# **Box Contents**

- R160-S34 System
- ☑ Service Guide
- ☑ Driver CD
- CPU Heat Sink x 2
- 🗹 Rail Kit

- The box contents above are for reference only and the actual items shall depend on the product package you obtain.
  The box contents are subject to change without notice.
- The motherboard image is for reference only.

# Safety, Care and Regulatory Information

#### Important safety information

Read and follow all instructions marked on the product and in the documentation before you operateyour system. Retain all safety and operating instructions for future use.

- The product should be operated only from the type of power source indicated on the rating label.\* If your computer has a voltage selector switch, make sure that the switch is in the proper position foryour area. The voltage selector switch is set at the factory to the correct voltage.
- The plug-socket combination must be accessible at all times because it serves as the main disconnecting device.
- All product shipped with a three-wire electrical grounding-type plug only fits into a grounding-type
  poweroutlet. This is a safety feature. The equipment grounding should be in accordance with local and
  nationalelectrical codes. The equipment operates safely when it is used in accordance with its marked
  electricalratings and product usage instructions
- Do not use this product near water or a heat source.\* Set up the product on a stable work surface or so as to ensure stability of the system.
- Openings in the case are provided for ventilation. Do not block or cover these openings. Make sure
  youprovide adequate space around the system for ventilation when you set up your work area. Never
  insertobjects of any kind into the ventilation openings.
- To avoid electrical shock, always unplug all power cables and modem cables from the wall outletsbefore removing covers.
- Allow the product to cool before removing covers or touching internal components.

#### Precaution for Product with Laser Devices

Observe the following precautions for laser devices:

- Do not open the CD-ROM drive, make adjustments, or perform procedures on a laser device other than those specified in the product's documentation.
- Only authorized service technicians should repair laser devices.

#### Precaution for Product with Modems, Telecommunications, or Local AreaNetwork Options

Observe the following precautions for laser devices:

- Do not connect or use a modem or telephone during a lightning storm. There may be a risk of electricalshock from lightning.
- To reduce the risk of fire, use only No. 26 AWG or larger telecommunications line cord.
- Do not plug a modem or telephone cable into the network interface controller (NIC) receptacle.
- Disconnect the modem cable before opening a product enclosure, touching or installing internalcomponents, or touching an uninsulated modem cable or jack.
- Do not use a telephone line to report a gas leak while you are in the vicinity of the leak.

#### Federal Communications Commission (FCC) Statement

#### Warning

#### This is a class A product. In a domestic environment this product may cause radiointerferenceln which case the user may be required to take adequate measures.

This equipment has been tested and found to comply with the limits for a Class A digital device, pursuant to Part 15 of the FCC Rules. These limits are designed to provide reasonable protection againstharmful interference when the equipment is operated in a commercial environment. This equipmentgenerates, uses, and can radiate radio frequency energy and, if not installed and used in accordance with the instruction manual, may cause harmful interference to radio communications. Operation of this equipment in a residential area is likely to cause harmful interference in which case the user will berequired to correct the interference at his own expense. Properly shielded and grounded cables and connectors must be used in order to meet FCC emission-limits. Neither the provider nor the manufacturer are responsible for any radio or television interferencecaused by using other than recommended cables and connectors or by unauthorized changes ormodifications to this equipment. Unauthorized changes or modifications could void the user's authority tooperate the equipment. This device complies with Part 15 of the FCC Rules. Operation is subject to the following two conditions:

(1) this device may not cause harmful interference, and

(2) this device must accept any interference received, including interference that may cause undesired operation.

#### Canadian Department of Communications Compliance Statement

This digital apparatus does not exceed the Class A limits for radio noise emissions from digitalapparatus as set out in the radio interference regulations of Industry Canada.Le present appareil numerique n'emet pas de bruits radioelectriques depassant les limites applicables auxappareils numeriques de Classe A prescrites dans le reglement sur le brouillage radioelectrique edicte parIndustrie Canada.

#### **Class A equipment**

This device has been tested and found to comply with the limits for a class A digital device pursuantPart 15 of the FCC Rules. These limits are designed to provide reasonable protection againstharmful interference when the equipment is operated in a commercial environment. This equipmentgenerate, uses, and can radiate radio frequency energy, and if not installed and used in accordancewith the instructions, may cause harmful interference to radio communication. Operation of thisequipment in a residential area is likely to cause harmful interference, in which case the user will berequired to correct the interference at personal expence.

However, there is no guarantee that interference will not occur in a particular installation. If thisdevice does cause harmful interference to radio or television reception, which can be determined bytuning the device off and on, the user is encouraged to try to correct the interference by on or more of the following measures:

- Reorient or relocate the receiving antenna
- Increase the separation between the device and receiver
- Connect the device into an outlet on a circuit different from that to which the receiver isconnected Consult the dealer or an experienced radio/television technician for help.

#### California Proposition 65

#### Warning:

This product contains a chemical, including lead , known to the State of California to cause cancer

#### http://www.p65warnings.ca.gov/

#### Warning:

This product contains a chemical, including lead , known to the State of California to cause birth defects or other reproductive harm.

#### http://www.p65warnings.ca.gov/

#### WEEE Symbol Statement

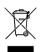

The symbol shown below is on the product or on its packaging, which indicates that this product must not be disposed of with other waste. Instead, the device should be taken to the waste collection centers for activation of the treatment, collection, recycling and disposal procedure. The separate collection and recycling of your waste equipment at the time of disposal will help to conserve natural resources and ensure that it is recycled in a manner that protects human health

and the environment. For more information about where you can drop off your waste equipment for recycling, please contact your local government office, your household waste disposal service or where you purchased the product for details of environmentally safe recycling.

- When your electrical or electronic equipment is no longer useful to you, "take it back" to your local or regional waste collection administration for recycling.
- If you need further assistance in recycling, reusing in your "end of life" product, you may contact us at the Customer Care number listed in your product's user's manual and we will be glad to help you with your effort.

Battery Warning: Incorrectly installing a battery or using incompatible battery may increase the risk of ifre explosion. Replace the battery only with the same or equivalent type.

- Do not disassemble, crush, punchture batteries.
- Do not store or place your battery pack next to or in a heat source such as a fire, heatgenerating appliance, can or exhaust vent. Heating battery cells to temperatures above 65°C (149°F) can cause explosion or fire.
- Do not attempt to open or service batteries. Do not dispose of batteries in a fire or with household waste.

#### CAUTION

Risk of explosion if battery is replaced by any incorrect type.

Dispose of used batteries according to the instructions.

Mettre au rebut les batteries usagées conformément aux instructions du fabricant.

#### ATTENTION

#### ATTENTION

Il y a danger d'explosion s'il y a remplacement incorrect de la batterie.

Remplacer uniquement avec une batterie du même type oud'un type équivalent recommandé par leconstructeur.

Mettre au rebut les batteries usagées conformément aux instructions du fabricant.

# Chapter 1 Hardware Installation

### 1-1 Installation Precautions

The motherboard/system contain numerous delicate electronic circuits and components which can become damaged as a result of electrostatic discharge (ESD). Prior to installation, carefully read the service guide and follow these procedures:

- Prior to installation, do not remove or break motherboard S/N (Serial Number) sticker or warranty sticker provided by your dealer. These stickers are required for warranty validation.
- Always remove the AC power by unplugging the power cord from the power outlet before installing or removing the motherboard or other hardware components.
- When connecting hardware components to the internal connectors on the motherboard, make sure they are connected tightly and securely.
- When handling the motherboard, avoid touching any metal leads or connectors.
- It is best to wear an electrostatic discharge (ESD) wrist strap when handling electronic components such as a motherboard, CPU or memory. If you do not have an ESD wrist strap, keep your hands dry and first touch a metal object to eliminate static electricity.
- Prior to installing the motherboard, please have it on top of an antistatic pad or within an electrostatic shielding container.
- Before unplugging the power supply cable from the motherboard, make sure the power supply has been turned off.
- Before turning on the power, make sure the power supply voltage has been set according to the local voltage standard.
- Before using the product, please verify that all cables and power connectors of your hardware components are connected.
- To prevent damage to the motherboard, do not allow screws to come in contact with the motherboard circuit or its components.
- Make sure there are no leftover screws or metal components placed on the motherboard or within the computer casing.
- Do not place the computer system on an uneven surface.
- Do not place the computer system in a high-temperature environment.
- Turning on the computer power during the installation process can lead to damage to system components as well as physical harm to the user.
- If you are uncertain about any installation steps or have a problem related to the use of the product, please consult a certified computer technician.

# 1-2 Product Specifications

| CPU             | <ul> <li>Support for Intel® Xeon® E5-2600 V3/V4 series processors in the LGA2011<br/>package</li> </ul> |
|-----------------|----------------------------------------------------------------------------------------------------|
|                 | L3 cache varies with CPU                                                                                |
|                 | <ul> <li>Supports Dual QuickPath Interconnect up to 9.6GT/s</li> </ul>                                  |
|                 | <ul> <li>Enhanced Intel SpeedStep Technology (EIST)</li> </ul>                                          |
|                 | Support Intel Virtualization Technology (VT)                                                            |
| Chipset         | Intel® C612 Express (Wellsburg) Chipset                                                                 |
| Memory          | 8 x DIMM slots                                                                                          |
|                 | DDR4 memory supported only                                                                              |
|                 | Quad channel memory architecture                                                                        |
|                 | ECC RDIMM / LRDIMM modules supported                                                                    |
|                 | Single and dual rank RDIMM modules up to 32GB supported                                                 |
|                 | 3DS LRDIMM modules up to 128GB supported                                                                |
|                 | <ul> <li>1.2V modules: 1600/1866/2133/2400 MHz</li> </ul>                                               |
|                 | 4 x Intel® I210 supports GbE LAN ports                                                                  |
|                 | <ul> <li>1 x Management LAN 10/100/1000Mpbs LAN port</li> </ul>                                         |
| Expansion Slots | 1 x Half-length full-height slot                                                                        |
|                 | <ul> <li>1 x PCle x16 (Gen3 x8 bus) connector</li> </ul>                                                |
| Onboard         | <ul> <li>ASPEED® AST2400 supports 16MB DDR3 VRAM</li> </ul>                                             |
| Graphics        |                                                                                                    |
| Mass Storage    | 4 x 3.5" Hot-Swap SATA/SAS HDDs                                                                         |
| System Fans     | • 2 x 40x40x28mm/18000rpm/2 Ball                                                                        |
|                 | • 4 x 40x40x56mm/23000rpm/2 Ball                                                                        |
| Internal        | 1 x 24-pin ATX main power connector                                                                     |
| Connectors      | 2 x 8-pin ATX 12V power connector                                                                       |
|                 | <ul> <li>10 x SATA3 6Gb/s connectors</li> </ul>                                                         |
|                 | <ul> <li>1 x PMBus header</li> </ul>                                                                    |
|                 | • 5 x System fan headers                                                                                |
|                 | 1 x Front panel header                                                                                  |
|                 | 1 x HDD Back plane borad header                                                                         |
|                 | • 1 x USB 3.0 header                                                                                    |
|                 | 1 x TPM module connector                                                                                |
|                 | 1 x Serial port connector                                                                               |
|                 | 2 x SATA SPGIO headers                                                                                  |
|                 | 2 x SAS SPGIO headers                                                                                   |
|                 | 1 x Software RAID key connector                                                                         |
|                 | 1 x IPMB connector                                                                                      |

| Rear Panel I/O | 4 x USB 3.0 ports                                                                        |
|----------------|------------------------------------------------------------------------------------------|
|                | 2 x USB 2.0 ports                                                                        |
|                | <ul> <li>5 x RJ-45 ports (1 x 10/100/1000 Mbps dedicated management LAN port)</li> </ul> |
|                | <ul> <li>1 x COM port</li> </ul>                                                         |
|                | 1 x VGA port                                                                             |
|                | <ul> <li>1 x PS/2 connector</li> </ul>                                                   |
|                | 1 x ID Button/LED                                                                        |
| Front Panel    | 1 x Power button/LED                                                                     |
| LED/Buttons    | 1 x NMI button                                                                           |
|                | 1 x ID Switch button/LED                                                                 |
|                | 1 x Reset button                                                                         |
|                | 2 x LAN LED                                                                              |
|                | 1 x System status LED                                                                    |
|                | 1 x HDD status LED                                                                       |
| I/O Controller | ASPEED® AST2400 BMC chip                                                                 |
| Hardware       | System voltage detection                                                                 |
| Monitor        | CPU/System temperature detection                                                         |
|                | CPU/System fan speed detection                                                           |
|                | CPU/System fan speed control                                                             |
|                | * Whether the CPU/system fan speed control function is supported will depend on          |
|                | the CPU/system cooler you install.                                                       |
| BIOS           | 1 x 128 Mbit flash                                                                       |
|                | AMI BIOS                                                                                 |
| Environment    | Operating Temperature: 10°C to 35°C                                                      |
| Ambient        | <ul> <li>Non-operating Temperature: -40°C to 60°C</li> </ul>                             |
| Temperature    |                                                                                          |
| Relative       | Operating Humidity: 8-80% operating Humidity (non-condensing)                            |
| Humidity       | Non-operating Humidity: 20-95% operating Humidity (non-condensing)                       |
| System         | • 430Wx43.5Hx710D (mm)                                                                   |
| Dimension      |                                                                                          |
|                | <ul> <li>Single Fixed 600W/200 240V/AC at 80 plus gold</li> </ul>                        |
| Power Supply   | Single Fixed 600W 200-240VAC at 80 plus gold                                             |
| Power Supply   |                                                                                          |

without prior notice.

# 1-3 System Block Diagram

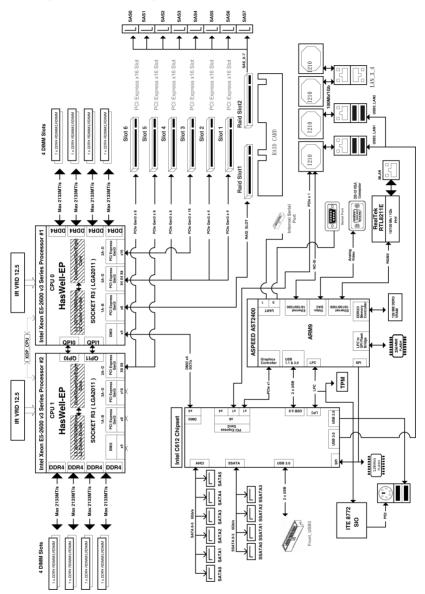

# Chapter 2 System Hardware Installation

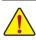

Pre-installation Instructions

Perform the steps below before you open the server or before you remove or replaceany component.

- Back up all important system and data files before performing any hardwareconfiguration.
- · Turn off the system and all the peripherals connected to it.
- Locate the pin one of the CPU. The CPU cannot be inserted if oriented incorrectly. (Or you may locate the notches on both sides of the CPU and alignment keys on the CPU socket.)
- Apply an even and thin layer of thermal grease on the surface of the CPU.
- Do not turn on the computer if the CPU cooler is not installed, otherwise overheating and damage of the CPU may occur.
- Set the CPU host frequency in accordance with the CPU specifications. It is not recommended
  that the system bus frequency be set beyond hardware specifications since it does not meet the
  standard requirements for the peripherals. If you wish to set the frequency beyond the standard
  specifications, please do so according to your hardware specifications including the CPU,
  graphics card, memory, hard drive, etc.

# 2-1 Removing Chassis Cover

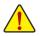

Before you remove or install the system cover

• Make sure the system is not turned on or connected to AC power.

#### Follow these instructions to remove the system cover:

- 1. Loosen and remove the screws securing the fornt and the back cover.
- 2. Push down the indentation located at the side of the cover.
- 3. Slide the cover horizontally to the back and remove the cover in the direction of the arrow.

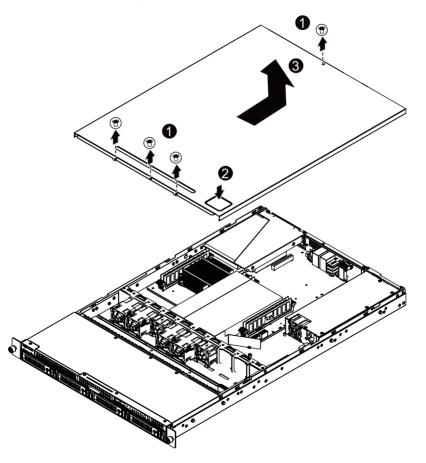

# 2-2 Removing and Installing the Fan Duct

Follow these instructions to remove/install the fan duct:

- 1. Lift up to remove the fan duct
- 2. To install the fan duct, align the fan duct with the guiding groove. Push down the fan duct into chassis until its firmly seats

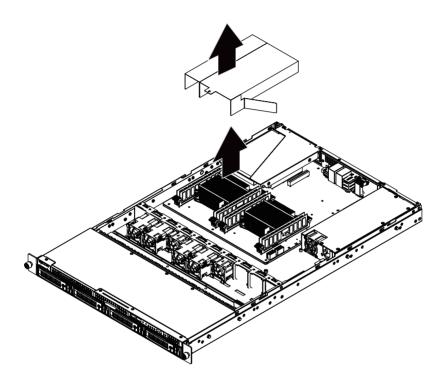

# 2-3 Installing the CPU

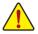

Read the following guidelines before you begin to install the CPU:

- Make sure that the motherboard supports the CPU.
- Always turn off the computer and unplug the power cord from the power outlet before installing the CPU to prevent hardware damage.
- Unplug all cables from the power outlets.
- · Disconnect all telecommunication cables from their ports.
- Place the system unit on a flat and stable surface.
- Open the system according to the instructions.

#### WARNING!

Failure to properly turn off the server before you start installing components may cause serious damage. Do not attempt the procedures described in the following sections unless you are a qualified service technician.

#### Follow these instructions to install the CPU:

- 1. Raise the metal locking lever on the socket.
- Remove the plastic covering on the CPU socket.Insert the CPU with the correct orientation. The CPU only fits in one orientation.
- 3. Replace the metal cover.
- 4. Push the metal lever back into locked position.

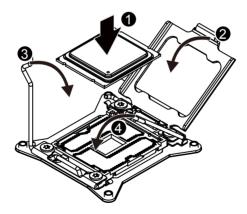

# 2-4 Installing the Heat Sink

#### Follow these instructions to install the heat sinks:

- 1. Apply thermal compound evenly on the top of the CPU. Remove the protective cover from the underside of the heat sink.
- 2. Place the heat sink(s) on top of the CPU.
- 3. Tighten the four positioning screws.

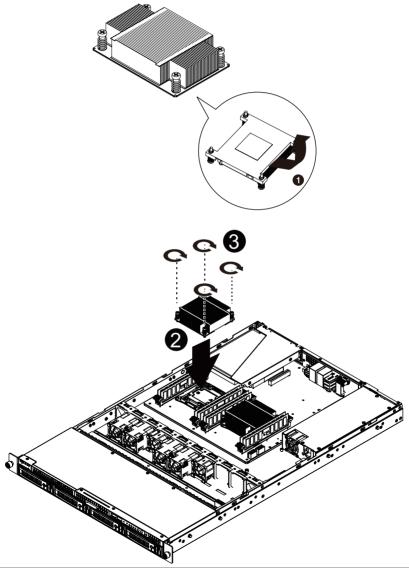

# 2-5 Installing the Memory

Read the following guidelines before you begin to install the memory:

- Make sure that the motherboard supports the memory. It is recommended that memory of the same capacity, brand, speed, and chips be used.
- Always turn off the computer and unplug the power cord from the power outlet before installing the memory to prevent hardware damage.
- Memory modules have a foolproof design. A memory module can be installed in only one direction. If you are unable to insert the memory, switch the direction.

### 2-5-1 Four Channel Memory Configuration

This motherboard provides Eight DDR4 memory sockets and supports Four Channel Technology. After the memory is installed, the BIOS will automatically detect the specifications and capacity of the memory. Enabling Four Channel memory mode will be four times of the original memory bandwidth.

The four DDR4 memory sockets are divided into four channels each channel has two memory sockets as following:

Channel 1: DIMM\_P0\_A0 (For pimary CPU)/DIMM\_P1\_E0 (For secondary CPU)

Channel 2: DIMM\_P0\_B0 (For pimary CPU)/DIMM\_P1\_F0 (For secondary CPU)

Channel 3: DIMM\_P0\_C0 (For pimary CPU)/DIMM\_P1\_G0 (For secondary CPU)

Channel 4: DIMM\_P0\_D0 (For pimary CPU)/DIMM\_P1\_H0 (For secondary CPU)

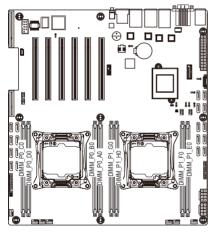

#### 2-5-2 Installing a Memory

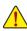

Before installing a memory module, make sure to turn off the computer and unplug the power cord from the power outlet to prevent damage to the memory module.

Be sure to install DDR4 DIMMs on this motherboard.

Follow these instructions to install the Memory:

- 1. Insert the DIMM memory module vertically into the DIMM slot, and push it down.
- 2. Close the plastic clip at both edges of the DIMM slots to lock the DIMM module.
- 3. Reverse the installation steps when you want to remove the DIMM module.

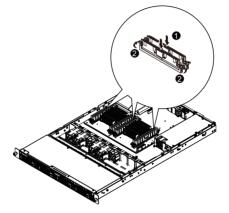

#### 2-5-3 DIMM Population Table

One Slot Channel DIMM Population Configuration Within a Channel

| Туре          | Ranks Per<br>DIMM and | Speed (MT/s);<br>Slot Per Channel (SPC) and DIMM Per Channel (DPC) |                    |      |  |
|---------------|-----------------------|--------------------------------------------------------------------|--------------------|------|--|
|               | Data Width            | 1 Slot Per Channel                                                 | 2 Slot Per Channel |      |  |
|               |                       | 1DPC                                                               | 1DPC               | 2DPC |  |
| RDIMM         | SRx4                  | 2133                                                               | 2133               | 1866 |  |
| RDIMM         | SRx8                  | 2133                                                               | 2133               | 1866 |  |
| RDIMM         | DRx8                  | 2133                                                               | 2133               | 1866 |  |
| RDIMM         | DRx4                  | 2133                                                               | 2133               | 1866 |  |
| LRDIMM        | QRx4                  | 2133                                                               | 2133               | 2133 |  |
| LRDIMM<br>3DS | 8Rx4                  | 2400                                                               | 2400               | 2400 |  |

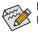

#### NOTE!

DDR4 2400MHz is only available on Intel Xeon® E5-2600 V4 processor.

When only one DIMM is used, it must be populated in memory slot0 first.

Memory populated sequence must be followed with slot0/slot1/slot2.

System will not boot normally with incorrect populated sequence.

# 2-6 Installing the PCI Expansion Card

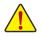

Voltages can be present within the server whenever an AC power source is connected. This
voltage is present even when the main power switch is in the off position. Ensure that the
system is powered-down and all power sources have been disconnected from the server prior to
installing a PCI card.

Failure to observe these warnings could result in personal injury or damage to equipment.

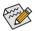

The PCI riser assembly does not include a riser card or any cabling as standard. To install a PCI card, a riser card must be installed.

#### Follow these instructions to PCI Expansion card:

- 1. Remove the securing screw on the system.
- 2. Lift up the riser bracket out of system.
- 3. Loosen and remove the bracket securing screw.
- Orient the PCI-E card with the riser guide slot and push in the direction of the arrow until the PCI-E card sits in the PCI card connector.
- 5. Secure the PCI-E card with the screw.
- 6. Reverse the previous steps to install the riser bracket.

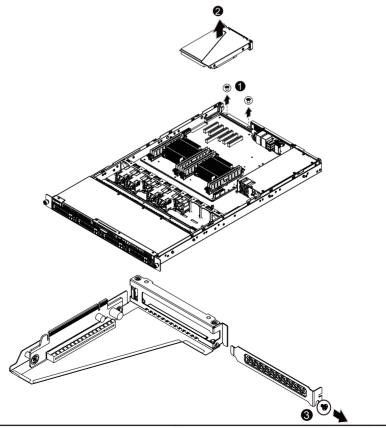

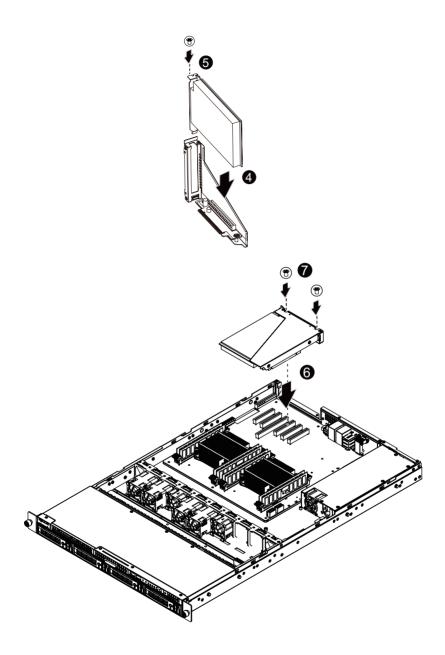

# 2-7 Installing the Hard Disk Drive

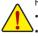

Read the following guidelines before you begin to install the Hard disk drive:

- Take note of the drive tray orientation before sliding it out.
- The tray will not fit back into the bay if inserted incorrectly.
- Make sure that the HDD is connected to the HDD connector on the backplane.

#### Follow these instructions to install the Hard disk drive:

- 1. Press the release button.
- 2. Pull the locking lever to remove the HDD tray. Remove the HDD dummy cover.
- 3. Slide hard disk into blank.
- 4. Secure the hard drive to the tray with four (4) screws as shown. Do not over tighten thescrews.
- 5. Slide the blank into the bay until it locks into place.

#### CAUTION!

We strongly recommand using enterprise level hard disk drive in Gigabyte server system. For more information of recommanded HDDs, please visit Gigabyte website: https://www.gigabyte.com and serach for the specific product QVL from **Support & Dowloads**.

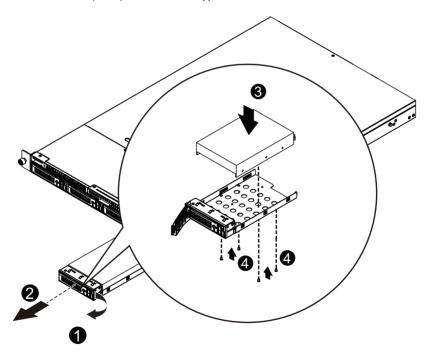

### 2-7-1 Hard Disk Drive Security Lock

The HDD bays incorporate a security screw to prevent accidental HDD release. To engage the lock, turn the security screw clock-wise toward the Lock symbol. To disengage the lock, turn the security screw counter clock-wise toward the Unlock symbol as shown.

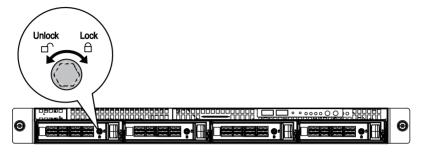

# 2-8 Replacing the FAN Assembly

Follow these instructions to replace the fan assembly:

- 1. Remove the fan duct from the system following the steps outlined in **2-2 Removing and Installing** the Fan Duct.
- 2. Remove the fan assemble pulling the rear edge in the direction of the arrow.
- 3. Lift up the fan assembly from the chassis.
- 4. Reverse the previous steps to install the replacement fan assembly.

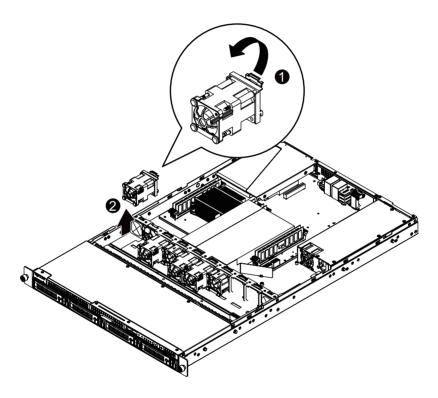

# 2-9 Replacing the Power Supply

#### Follow these instructions to replace the power supply:

- 1. Disconnect the three power cables.
- 2. Remove the screws securing on the power supply.
- 3. Slide the power supply horizontally to the front and remove it in the direction of the arrow.
- 4. Insert the replacement power supply firmly into the chassis. Connect the AC power cord to the replacement power supply.

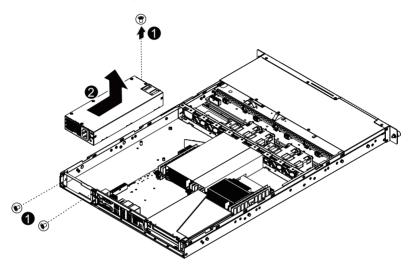

# 2-10 Installing Rail Into A Rack

#### Follow these instructions to install the rail into a rack:

- 1. Release and detatch the inner rail from the slide.
- 2. Attach the unit to the inner rail.
- 3. Fix the outer rail/bracket assembly to the frame.
- 4. Insert the unit to complete the installation.

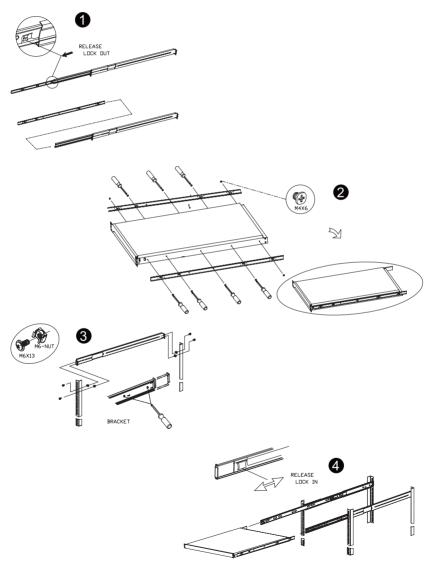

# Chapter 3 System Appearance

3-1 Front View

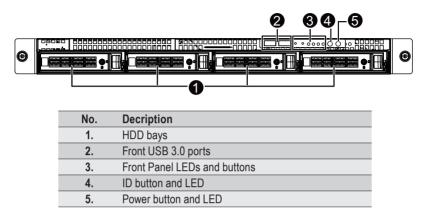

### 3-2 Rear View

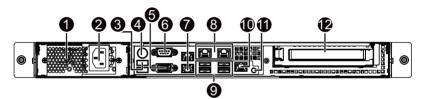

| No. | Decription                             |
|-----|----------------------------------------|
| 1.  | Power supply fan                       |
| 2.  | Power supply module cord socket        |
| 3.  | USB 2.0 port                           |
| 4.  | PS/2 Keyboard/Mouse connector          |
| 5.  | COM port                               |
| 6.  | VGA port                               |
| 7.  | RJ-45 LAN ports                        |
| 8.  | RJ-45 LAN ports                        |
| 9.  | USB 3.0 ports                          |
| 10. | 10/100/1000 Server management LAN port |
| 11. | ID switch button                       |
| 12. | Low-profile riser card bay             |

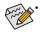

Please Go to Chapter 3-3 Front Panel LED and Buttons for detail description of function LEDs.

### 3-3 Front Panel LED and Buttons

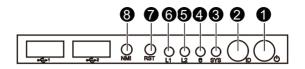

| No. | Name                    | Color | Status   | Critical<br>Event | Description                                                                                                    |
|-----|-------------------------|-------|----------|-------------------|----------------------------------------------------------------------------------------------------|
|     |                         | Green | Solid On | N/A               | System is powered on                                                                                                    |
|     |                         | Green | Blink    | N/A               | System is in ACPI S1 state (sleep mode)                                                                                                    |
| 1.  | Power button<br>and LED | N/A   | Off      | N/A               | <ul> <li>System is not powered on or in ACPI S5<br/>state (power off)</li> <li>System is in ACPI S4 state<br/>(hibernate mode)</li> </ul>                                                                                                    |
| 2.  | ID Button               | Blue  | Solid On | N/A               | System identification is active.                                                                                                    |
| ۷.  | and LED                 | N/A   | Off      | N/A               | System identification is disabled.                                                                                                    |
|     |                         | Green | Solid On | N/A               | System is operating normally.                                                                                                    |
|     | System<br>Status LED    |       | Solid On | Yes               | Critical condition, may indicates the following: <ul> <li>Power module failure</li> <li>System fan failure</li> <li>Power supply voltage issue</li> <li>System temperature/voltage issue</li> <li>Current error/Processor error/<br/>Critical memory error</li> </ul> |
| 3.  |                         | Amber | Blink    | N/A               | <ul> <li>Non-critical condition, may<br/>indicates the following:</li> <li>Redundant power module failure<br/>(AC lost)</li> <li>Temperature and voltage issue</li> <li>Current error</li> <li>Chassis intrusion</li> <li>Event Logs almost full</li> </ul>           |
|     |                         | N/A   | Off      | N/A               | System is not ready.<br>May indicate the following:<br>• POST error<br>• NMI error<br>• Processor or terminator missing                                                                                                    |

|    |                          | Green           | On       | N/A   | HDD locate                                      |
|----|--------------------------|-----------------|----------|-------|-------------------------------------------------|
|    |                          | Gleen           | Blink    | N/A   | HDD access                                      |
|    | HDD Status               | Amber           | On       | N/A   | HDD fault                                       |
| 4. | LED                      | Green/<br>Amber | Blink    | N/A   | HDD rebuilding                                  |
|    |                          | N/A             | Off      | N/A   | No HDD access                                   |
|    |                          | 11/71           | OII      | 11/73 | No HDD fault                                    |
|    |                          | Green           | Solid On | N/A   | Link between system and network                 |
|    |                          |                 |          | N/A   | or no access                                    |
| 5. | LA2 Active/<br>Link LED  | Green           | Blink    | N/A   | Data transmission or receiving is occurring     |
|    |                          | N/A             | Off      | N/A   | No data transmission or                         |
|    |                          |                 |          | IN/A  | receiving is occurring                          |
|    |                          | Green           | Solid On | N/A   | Link between system and network                 |
|    | LAN1 Active/<br>Link LED |                 |          |       | or no access                                    |
| 6. |                          | Green           | Blink    | N/A   | Data transmission or receiving is occurring     |
|    |                          |                 | Off      | N/A   | No data transmission or                         |
|    |                          | N/A             |          | N/A   | receiving is occurring                          |
| 7. | 7. Reset Button          |                 |          |       | Press the button to reset the system.           |
|    |                          |                 |          |       | Press the button server generates a NMI to the  |
| 8. | NMI button               |                 |          |       | processor if the multiple-bit ECC errors occur, |
|    |                          |                 |          |       | which effectively halt the server.              |
|    |                          |                 |          |       |                                                 |

# 3-4 Rear System LAN LEDs

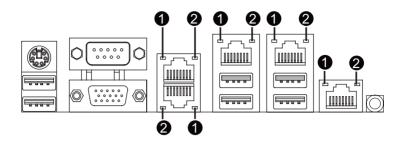

| No. | Name              | Color  | Status | Description                                    |
|-----|-------------------|--------|--------|------------------------------------------------|
|     | 101 5             | Yellow | On     | 1 Gbps data rate                               |
| 1.  | 1GbE<br>Speed LED | Green  | On     | 100 Mbps data rate                             |
|     | Sheen FFD         | N/A    | Off    | 10 Mbps data rate                              |
|     | 1015              |        | On     | Link between system and                        |
| 2   | 1GbE<br>Link/     | Green  |        | network or no access                           |
| ۷.  | Activity LED      |        | Blink  | Data transmission or receiving is occurring    |
|     |                   | N/A    | Off    | No data transmission or receiving is occurring |

# 3-5 Hard Disk Drive LEDs

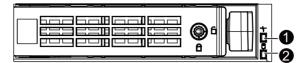

| No                                | Description | Multi Color LEDs |               |
|-----------------------------------|-------------|------------------|---------------|
|                                   |             | LED Active       | LED Active    |
|                                   |             | Green            | Amber         |
| 1                                 | HDD Access  | Blink            | Off           |
|                                   | HDD Locate  | On               | Off           |
|                                   | HDD Failure | Off              | On            |
| HDD connected and rebuilding data |             | Blink            |               |
|                                   |             | DIIIIK           | (Alternative) |
| 2                                 | Reserve     |                  |               |

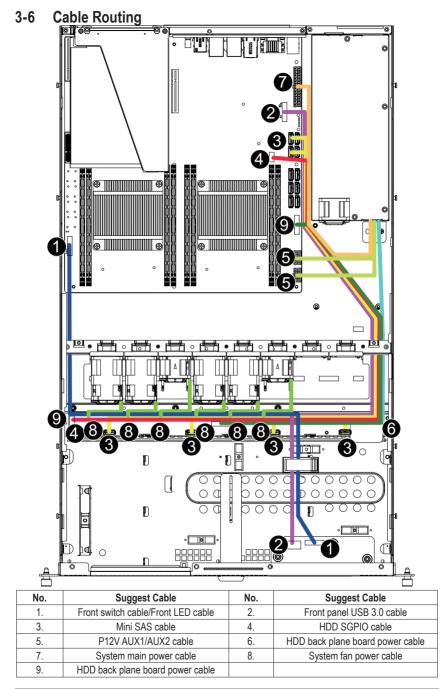

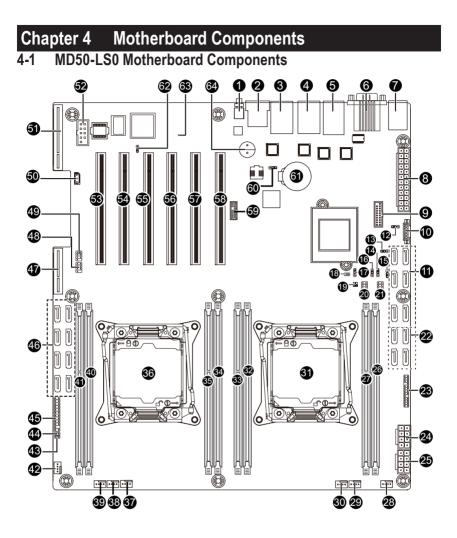

| Item | Code                     | Description                                 |
|------|--------------------------|---------------------------------------------|
| 1    | SW_ID                    | ID switch button                            |
| 2    | MLAN                     | BMC Management LAN port                     |
| 3    | USB3_LAN1                | LAN port #1 (top)/USB 3.0 ports (bottom)    |
| 4    | USB3_LAN2                | LAN port #2 (top)/USB 3.0 ports (bottom)    |
| 5    | LAN3_4                   | LAN port #3/#4                              |
| 6    | COM1_VGA                 | Serial port (top)/VGA port(buttom)          |
| 7    | PS2_USB                  | PS/2 connector (top)/USB 2.0 ports (buttom) |
| 8    | ATX1                     | 24 pin main power connector                 |
| 9    | F_USB3                   | USB 3.0 header                              |
| 10   | PMBUS                    | PMBus connector                             |
| 11   | SATA0/SATA1/SATA2/SATA3/ | SATA 3 6Gb/s connector                      |
|      | SATA4/SATA5              |                                             |
| 12   | SATA_DOM1                | SATA port 1 DOM support jumper              |
| 13   | BIOS_PWD                 | Clearing Supervisor Password jumper         |
| 14   | ME_UPDATE                | ME update jumper                            |
| 15   | S3_MASK                  | S3 Power On Select jumper                   |
| 16   | ME_RCVR                  | ME recovry jumper                           |
| 17   | BIOS_RCVR                | BIOS recovery jumper                        |
| 18   | CASE_OPEN                | Case open intrusion alert header            |
| 19   | SW_RAID                  | Software RAID Key jumper                    |
| 20   | SATA_SGP                 | sSATA SGPIO header #2                       |
| 21   | SSATA_SGP                | sSATA SGPIO header #1                       |
| 22   | SSATA0/SSATA1/SSATA2/    | SATA 3 6Gb/s connector                      |
|      | SSATA3                   |                                             |
| 23   | BP_1                     | HDD back plane board header                 |
| 24   | P12V_AUX2                | 8 pin power connector (for secondary CPU)   |
| 25   | P12V_AUX1                | 8 pin power connector (for primary CPU)     |
| 26   | DIMM_P1_E0               | Channel 1 slot (for secondary CPU)          |
| 27   | DIMM_P1_F0               | Channel 2 slot (for secondary CPU)          |
| 28   | SYS_FAN5                 | System fan connector#5                      |
| 29   | CPU1_FAN                 | CPU1 fan connector (for Secondary CPU)      |
| 30   | SYS_FAN4                 | System fan connector#4                      |
| 31   | CPU1                     | Intel LGA2011 Socket R3 (Secondary CPU)     |
| 32   | DIMM_P1_H0               | Channel 4 slot (for secondary CPU)          |
| 33   | DIMM_P1_G0               | Channel 3 slot (for secondary CPU)          |
| 34   | DIMM_P0_A0               | Channel 1 slot (for primary CPU)            |
| 35   | DIMM_P0_B0               | Channel 2 slot (for primary CPU)            |
| 36   | CPU0                     | Intel LGA2011 Socket R (Primary CPU)        |
| 37   | CPU0_FAN                 | CPU0 fan connector (for Primary CPU)        |
| 38   | SYS_FAN3                 | System fan connector#3                      |
| 39   | SYS_FAN2                 | System fan connector#2                      |

| 40 | DIMM_P0_D0 | Channel 4 slot (for primary CPU)              |
|----|------------|-----------------------------------------------|
| 41 | DIMM_P0_C0 | Channel 3 slot (for primary CPU)              |
| 42 | SYS_FAN1   | System fan connector#1                        |
| 43 | LAN3_LED   | LAN #3 Active/Link connector                  |
| 44 | LAN4_LED   | LAN #4 Active/Link connector                  |
| 45 | FP_1       | Front panel header                            |
| 46 | 0400 7     | SAS 6Gb/s connectors (Gigabyte extension card |
|    | SAS0~7     | required)                                     |
| 47 | RAID_SLOT2 | PCI Express x4 slot (Proprietary slot)        |
| 48 | SAS_SGP2   | SAS SGPIO header#2                            |
| 49 | SAS_SGP1   | SAS SGPIO header#1                            |
| 50 | IPMB       | IPMB connector                                |
| 51 | RAID_SLOT1 | PCI Express x8 slot                           |
| 52 | COM2       | Serial port cable connector                   |
| 53 | PCIE_1     | PCI Express x16 slot (GEN3/Running at x4)     |
| 54 | PCIE_2     | PCI Express x16 slot (GEN3/Running at x4)     |
| 55 | PCIE_3     | PCI Express x16 slot                          |
| 56 | PCIE_4     | PCI Express x16 slot (GEN3/Running at x8)     |
| 57 | PCIE_5     | PCI Express x16 slot (GEN3/Running at x8)     |
| 58 | PCIE_6     | PCI Express x16 slot                          |
| 59 | TPM        | TPM module connector                          |
| 60 | CLR_CMOS   | Clear CMOS jumper                             |
| 61 | BAT        | Battery socket                                |
| 62 | BMC_FRB    | Force to Stop FRB Timer jumper                |
| 63 | LED_BMC    | BMC firmware readiness LED                    |
| 64 | BUZZER1    | Buzzer                                        |
|    |            |                                               |

CAUTION! If a SATA type hard drive is connected to the motherboard, please ensure the jumper is closed and set to 2-3 pins (Default setting), in order to reduce any risk of hard disk damage. Please refer to the following section for SATA\_DOM1 jumper setting instruction.

# 4-2 Jumper Setting

| No. | Jumper Code                                                                                                 | Jumper Setting                                                                                                    |  |
|-----|----------------------------------------------------------------------------------------------------|----------------------------------------------------------------------------------------------------|--|
| 1.  | CLR_CMOS<br>(Clearing CMOS Jumper)                                                                          | 1-2 Close: Normal operation (Default setting)<br>2-3 Close: Clear CMOS data                                                                 |  |
| 2.  | BMC_FRB<br>(Force to Stop FRB<br>Timer Jumper)                                                              | 1-2 Close: Normal operation (Default setting)         2-3 Close: Force to Stop FRB Timer                                                    |  |
| 3.  | SATA_DOM1 (SATA<br>port 1 DOM Jumper)                                                                       | Pin No.Definition1P5V2SATA1 Pin73GND                                                                                                    |  |
|     | BIOS_PWD                                                                                                    | 1-2 Close: Normal operation. (Default setting)                                                                                              |  |
| 4.  | <ul> <li>(Clearing Supervisor<br/>Password Jumper)</li> <li>2-3 Close: Skip supervisor password.</li> </ul> |                                                                                                    |  |
| 5.  | ME_UPDATE<br>(ME Update Jumper)                                                                             | 1-2 Close: Normal operation (Default setting)           2-3 Close: ME recovery mode.                                                        |  |
| 6.  | S3_MASK (S3 Power<br>On Select Jumper)                                                                      | <ul> <li>1-2 Close: Stop an initial power on when BMC is not ready.</li> <li>2-3 Close: Keep initial power on. (Default setting)</li> </ul> |  |
|     |                                                                                                    |                                                                                                    |  |

Hardware Installation

| 7. | ME_RCVR                | 1-2 Close: Normal operation (Default setting) |
|----|------------------------|-----------------------------------------------|
|    | (ME Recovery Jumper)   | 2-3 Close: ME recovery mode.                  |
| 8. | BIOS_RCVR              | 1-2 Close: Normal operation (Default setting) |
| •  | (BIOS Recovery Jumper) | 2-3 Close: BIOS recovery mode.                |

# Chapter 5 BIOS Setup

BIOS (Basic Input and Output System) records hardware parameters of the system in the EFI on the motherboard. Its major functions include conducting the Power-On Self-Test (POST) during system startup, saving system parameters and loading operating system, etc. BIOS includes a BIOS Setup program that allows the user to modify basic system configuration settings or to activate certain system features. When the power is turned off, the battery on the motherboard supplies the necessary power to the CMOS to keep the configuration values in the CMOS.

To access the BIOS Setup program, press the <F2> key during the POST when the power is turned on.

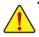

- BIOS flashing is potentially risky, if you do not encounter problems of using the current BIOS version, it is recommended that you don't flash the BIOS. To flash the BIOS, do it with caution. Inadequate BIOS flashing may result in system malfunction.
- It is recommended that you not alter the default settings (unless you need to) to prevent system
  instability or other unexpected results. Inadequately altering the settings may result in system's
  failure to boot. If this occurs, try to clear the CMOS values and reset the board to default values.
  (Refer to the Exit section in this chapter or introductions of the battery/clearing CMOS jumper in
  Chapter 1 for how to clear the CMOS values.)

#### **BIOS Setup Program Function Keys**

| <←><→>          | Move the selection bar to select the screen                       |
|-----------------|-------------------------------------------------------------------|
| <^><↓>          | Move the selection bar to select an item                          |
| <+>             | Increase the numeric value or make changes                        |
| <->             | Decrease the numeric value or make changes                        |
| <enter></enter> | Execute command or enter the submenu                              |
| <esc></esc>     | Main Menu: Exit the BIOS Setup program                            |
|                 | Submenus: Exit current submenu                                    |
| <f1></f1>       | Show descriptions of general help                                 |
| <f3></f3>       | Restore the previous BIOS settings for the current submenus       |
| <f9></f9>       | Load the Optimized BIOS default settings for the current submenus |
| <f10></f10>     | Save all the changes and exit the BIOS Setup program              |
|                 |                                                                   |

# Main

This setup page includes all the items in standard compatible BIOS.

# Advanced

This setup page includes all the items of AMI BIOS special enhanced features.

(ex: Auto detect fan and temperature status, automatically configure hard disk parameters.)

# Intel RC Setup

This setup page includes all the submenu options for configuring the function of processor, network, North Bridge, South Bridge, and System event logs.

# Server Management

Server additional features enabled/disabled setup menus.

# Security

Change, set, or disable supervisor and user password. Configuration supervisor password allows you to restrict access to the system and BIOS Setup.

A supervisor password allows you to make changes in BIOS Setup.

A user password only allows you to view the BIOS settings but not to make changes.

# Boot

This setup page provides items for configuration of boot sequence.

# Exit

Save all the changes made in the BIOS Setup program to the CMOS and exit BIOS Setup. (Pressing <F10> can also carry out this task.)

Abandon all changes and the previous settings remain in effect. Pressing <Y> to the confirmation message will exit BIOS Setup. (Pressing <Esc> can also carry out this task.)

# 5-1 The Main Menu

Once you enter the BIOS Setup program, the Main Menu (as shown below) appears on the screen. Use arrow keys to move among the items and press <Enter> to accept or enter other sub-menu.

### Main Menu Help

The on-screen description of a highlighted setup option is displayed on the bottom line of the Main Menu.

#### Submenu Help

While in a submenu, press <F1> to display a help screen (General Help) of function keys available for the menu. Press <Esc> to exit the help screen. Help for each item is in the Item Help block on the right side of the submenu.

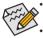

When the system is not stable as usual, select the **Restore Defaults** item to set your system to its defaults.

The BIOS Setup menus described in this chapter are for reference only and may differ by BIOS version.

| BIOS Information                                                                                                    |                                                                                                    |                                                                                               |
|----------------------------------------------------------------------------------------------------|----------------------------------------------------------------------------------------------------|-----------------------------------------------------------------------------------------------|
| Project Name<br>Project Version<br>Build Date and Time                                                                                   | R160-S34<br>F01<br>07/09/2014 16:26:32                                                              | <ul> <li>Set the Date. Use Tab to<br/>switch between Date<br/>elements.</li> </ul>            |
| BMC Information<br>BMC Firmware Version<br>SDR Revision<br>FRU Version                                                                   | 01.60<br>00.02<br>01.00                                                                             |                                                                                               |
| Processor Information<br>CPU 0 Brand String<br>CPU 1 Brand String<br>Max CPU Speed<br>CPU Signature<br>Processor Core<br>Microcode Patch | Intel(R) Xeon(R) CPU E5-2690<br>Intel(R) Xeon(R) CPU E5-2690<br>2600 MHz<br>306F2<br>24<br>0000001F | ++: Select Screen<br>14: Select Item<br>Enter: Select<br>+/-: Change Opt.<br>F1: General Help |
| Memory Information<br>Total Memory<br>Memory Frequency                                                                                   | 16384 MB<br>2133 MHz                                                                                | F3: Previous Values<br>F9: Optimized Defaults<br>F10: Save & Exit<br>ESC: Exit                |
| Onboard LAN Information<br>LAN1 MAC Address<br>LAN2 MAC Address                                                                          | 74-D4-35-E9-DB-06<br>74-D4-35-E9-DB-07                                                              |                                                                                               |

| Main Advanced IntelRCSetup                                                                                                    | Bios Setup Utility<br>Server Mgmt Security Boot Save &                                              | & Exit                                                                                             |
|----------------------------------------------------------------------------------------------------|----------------------------------------------------------------------------------------------------|----------------------------------------------------------------------------------------------------|
| BMC Information<br>BMC Firmware Version<br>SDR Revision<br>FRU Version                                                                   | 01.60<br>00.02<br>01.00                                                                             | <ul> <li>Set the Time. Use Tab to<br/>switch between Time<br/>elements.</li> </ul>                 |
| Processor Information<br>CPU 0 Brand String<br>CPU 1 Brand String<br>Max CPU Speed<br>CPU Signature<br>Processor Core<br>Microcode Patch | Intel(R) Xeon(R) CPU E5-2690<br>Intel(R) Xeon(R) CPU E5-2690<br>2600 MHz<br>306F2<br>24<br>0000001F |                                                                                                    |
| Memory Information<br>Total Memory<br>Memory Frequency                                                                                   | 16384 MB<br>2133 MHz                                                                                | ++: Select Screen<br>↑↓: Select Item<br>Enter: Select<br>+/-: Change Opt.                          |
| Onboard LAN Information<br>LAN1 MAC Address<br>LAN2 MAC Address<br>LAN3 MAC Address<br>LAN4 MAC Address<br>LAN4 MAC Address              | 74-D4-35-E9-D8-06<br>74-D4-35-E9-D8-07<br>74-D4-35-E9-D8-08<br>74-D4-35-E9-D8-09                    | F1: General Help<br>F3: Previous Values<br>F9: Optimized Defaults<br>F10: Save & Exit<br>ESC: Exit |
| System Date<br>System Time                                                                                                    | [Wed 08/20/2014]<br>[16:31:25]                                                                      | •                                                                                                  |

## ☞ BIOS Information

#### ∽ Project Name

Display the project name information.

#### ∽ Porject Version

Display version number of the BIOS setup utility.

#### ☞ BIOS Build Date and Time

Displays the date and time when the BIOS setup utility was created.

∽ BMC Information

#### ☞ BMC Firmware Version

Display version number of the Firmware setup utility.

∽ SDR Reversion

Display the SDR revision information.

 $\bigcirc$  FRU Version

Display the FRU version information.

- ∽ Processor Information
- CPU Brand String/Max CPU Speed/CPU Signature/Processors Core/Microcode Patch Displays the technical specifications for the installed processor.
- ∽ Memory Information
- ∽ Total Memory

Display the total memory size of the installed memory.

∽ Memory Frequency

Display the frequency information of the installed memory.

∽ Onboard LAN Information

# ∽ LAN1/LAN2/LAN3/LAN4 MAC Address

Display LAN1/LAN2/LAN/LAN4 MAC address information.

# ∽ System Date

Set the date following the weekday-month-day- year format.

# System Time

Set the system time following the hour-minute- second format.

# 5-2 Advanced Menu

The Advanced menu display submenu options for configuring the function of various hardware components. Select a submenu item, then press Enter to access the related submenu screen.

| Main Advanced IntelRCSetup                                                                                                    | Bios Setup Utility<br>Server Mgmt Security Bo |                                                                                                    |
|----------------------------------------------------------------------------------------------------|-----------------------------------------------|----------------------------------------------------------------------------------------------------|
| <ul> <li>Serial Port Console Redirecti</li> <li>PCI Subsystem Settings</li> <li>Network Stack Configuration</li> <li>CSM Configuration</li> <li>Post Report Configuration</li> <li>Trusted Computing</li> <li>USB Configuration</li> <li>Chipset Configuration</li> <li>SID Configuration</li> <li>iSCSI Configuration</li> </ul> | on                                            | Serial Port Console<br>Redirection                                                                                                    |
|                                                                                                    |                                               | <pre>++: Select Screen 14: Select Item Enter: Select +/-: Change Opt. F1: General Help F3: Previous Values F9: Optimized Defaults F10: Save &amp; Exit ESC: Exit</pre> |

# 5-2-1 Serial Port Console Redirection

| Bios Setup Utility                                   |                                                                                                    |
|------------------------------------------------------|----------------------------------------------------------------------------------------------------|
|                                                      |                                                                                                    |
|                                                      | Console Redirection Enable<br>or Disable.<br>++: Select Screen<br>11: Select Item<br>Enter: Select<br>+/-: Change Opt.<br>F1: General Help<br>F3: Previous Values<br>F9: Optimized Defaults<br>F10: Save & Exit<br>ESC: Exit                                                                                                    |
| Bios Setup Utility                                   |                                                                                                    |
| (ANSI)<br>(115200)<br>[8]<br>[None]<br>[1]<br>[None] | Emulation: ANSI: Extended<br>ASCII char set. VT100:<br>ASCII char set. VT100+:<br>Extends VT100 to support<br>color, function keys, etc.<br>VT-UTF8: Uses UTF8<br>encoding to map Unicode<br>chars onto 1 or more bytes                                                                                                    |
| (Enabled)<br>(Disabled)<br>(Enabled)                 | ++: Select Screen<br>14: Select Item<br>Enter: Select<br>+/-: Change Opt,<br>F1: General Help<br>F3: Previous Values                                                                                                    |
|                                                      | (Disabled)<br>(Disabled)<br>ent/<br>ss (ENS)<br>(Disabled)<br>Bios Setup Utility<br>(ANSI)<br>(I15200)<br>(B)<br>(None)<br>(I1)<br>(None)<br>(Enabled)<br>(Enabled)<br>(Enabled)<br>(Enabled)<br>(Enabled)<br>(Enabled)<br>(Enabled)<br>(Enabled)<br>(Nore)<br>(Enabled)<br>(Enabled)<br>(Nore)<br>(Enabled)<br>(Enabled)<br>(Nore)<br>(Enabled)<br>(Nore)<br>(Enabled)<br>(Nore)<br>(Enabled)<br>(Nore)<br>(Enabled)<br>(Nore)<br>(Enabled)<br>(Nore)<br>(Enabled)<br>(Nore)<br>(Enabled)<br>(Nore)<br>(Enabled)<br>(Enabled)<br>( |

#### Bios Setup Utility

#### COM2/Serial Over LAN Console Redirection Settings

Advanced

Terminal Type Bits per second Data Bits Parity Stop Bits Flow Control VT-UTF8 Combo Key Support Recorder Mode Resolution 100x31 Legacy OS Redirection Resolution Putty KeyPad Redirection After BIOS POST [ANS1] [115200] [0] [None] [1] [Enabled] [Enabled] [Disabled] [B0x24] [VT100] [Always Enable] Emulation: ANSI: Extended ASCII char set, VT100: ASCII char set, VT100+: Extends VT100 to support color, function keys, etc. VT-UTF8: Uses UTF8 encoding to map Unicode chars onto 1 or more butes.

++: Select Screen 11: Select Item Enter: Select +/-: Change Opt. F1: General Help F3: Previous Values F3: Optimized Defaults F10: Save & Exit ESC: Exit

Advanced Out-of-Band Mgmt Port Terminal Type Bits per second Flow Control Data Bits Parity Stop Bits

# Bios Setup Utility

(COM1) [VT-UTF8] [115200] [None] 8 None 1

Microsoft Windows Emergency Management Services (EMS) allows for remote management of a Windows Server OS through a serial port.

++: Select Screen 14: Select Item Enter: Select +/-: Change Opt. F1: General Help F3: Previous Values F9: Optimized Defaults F10: Save & Exit ESC: Exit

# ∽ COM1/COM2/Serial Over AN Console Redirection Settings

### Console Redirection (Note)

Select whether to enable console redirection for specified device. Console redirection enables users to manage the system from a remote location.

Options available: Enabled/Disabled. Default setting is **Disabled**.

### Console Redirection Settings

### ∽ Terminal Type

Select a terminal type to be used for console redirection. Options available: VT100/VT100+/ANSI /VT-UTF8. Default setting is **ANSI**.

#### ∽ Bits per second

Select the baud rate for console redirection. Options available: 9600/19200/57600/115200. Default setting is **115200**.

#### ⑦ Data Bits

Select the data bits for console redirection. Options available: 7/8. Default setting is 8.

### ∽ Parity

A parity bit can be sent with the data bits to detect some transmission errors. Even: parity bi is 0 if the num of 1's in the data bits is even. Odd: parity bit is 0 if num of 1's in the data bits is odd. Mark: parity bit is always 1. Space: Parity bit is always 0. Mark and Space Parity do not allow for error detection. Options available: None/Even/Odd/Mark/Space. Default setting is **None**.

# ☞ Stop Bits

Stop bits indicate the end of a serial data packet. (A start bit indicates the beginning). The standard setting is 1 stop bit. Communication with slow devices may require more than 1 stop bit. Options available: 1/2. Default setting is 1.

# ☞ Flow Control

Flow control can prevent data loss from buffer overflow. When sending data, if the receiving buffers are full, a 'stop' signal can be sent to stop the data flow. Once the buffers are empty, a 'start' signal can be sent to re-start the flow. Hardware flow control uses two wires to send start/stop signals. Options available: None/Hardware RTS/CTS. Default setting is **None**.

# ∽ VT-UTF8 Combo Key Support <sup>(Note)</sup>

Enable/Disable VT-UTF8 Combo Key Support.

Options available: Enabled/Disabled. Default setting is **Enabled**.

#### ☞ Recorder Mode (Note)

When this mode enabled, only text will be send. This is to capture Terminal data. Options available: Enabled/Disabled. Default setting is **Disabled**.

#### ∽ Resolution 100x31 <sup>(Note)</sup>

Enables or disables extended terminal resolution. Default setting is **Enabled**. Options available: Enabled/Disabled.

# ∽ Legacy OS Redirection Resolution <sup>(Note)</sup>

On Legacy OS, the number of Rows and Columns supported redirection. Options available: 80x24/80X25. Default setting is **80x24**.

# ∽ Putty KeyPad (Note)

Select function FunctionKey and KeyPad on Putty. Options available: VT100/LINUX/XTERMR6/SCO/ESCN/VT400. Default setting is **VT100**.

## ∽ Redirection After BIOS POST (Note)

This option allows user to enable console redirection after O.S has loaded. Options available: Always Enable/Boot Loader. Default setting is **Always Enable**.

### Out-of-Bnad Mgmt Port

Microsoft Windows Emerency Management Service (EMS) allows for remote management of a Windows Server OS through a serial port.

Options available: COM1/COM2. Default setting is COM1.

# 52-2 PCI Subsystem Settings

| Advanced                                                                                                    | Bios Setup Utility                                                                                                    |                                                                                                    |
|----------------------------------------------------------------------------------------------------|----------------------------------------------------------------------------------------------------|----------------------------------------------------------------------------------------------------|
| PCI Express Slot #1 I/O ROM<br>PCI Express Slot #2 I/O ROM<br>PCI Express Slot #3 I/O ROM<br>PCI Express Slot #3 I/O ROM<br>PCI Express Slot #4 I/O ROM<br>PCI Express Slot #6 I/O ROM<br>PCI Express Slot #7 I/O ROM<br>Onboard LAN2 Controller<br>Onboard LAN2 Controller<br>Onboard LAN2 Controller<br>Onboard LAN4 Controller<br>Onboard LAN4 Controller<br>Onboard LAN4 Controller | [Enabled]<br>[Enabled]<br>[Enabled]<br>[Enabled]<br>[Enabled]<br>[Enabled]<br>[Enabled]<br>[Enabled]<br>[Enabled]<br>[Enabled]<br>[Enabled]<br>[Enabled]<br>[Enabled]<br>[Enabled] | Enable/Disable PCI-Express<br>Slot #1 I/O ROM.                                                                                                    |
| Onboard LANS I/O ROM<br>Onboard LANA I/O ROM<br>PCI Devices Common Settings:<br>PCI Latency Timer<br>VGA Palette Snoop<br>Above 4G Decoding<br>SR-IOV Support                                                                                                    | [Enabled]<br>[Enabled]<br>[32 PCI Bus Clocks]<br>[Disabled]<br>[Disabled]<br>[Disabled]                                                                                            | ++: Select Screen<br>11: Select Item<br>Enter: Select<br>+/-: Change Opt.<br>F1: General Help<br>F3: Previous Values<br>F9: Optimized Defaults<br>F10: Save & Exit<br>ESC: Exit |
| ▶ PCI Express Settings                                                                                                    |                                                                                                    |                                                                                                    |

### PCI Express Slot #1/#2/#3/#4/#5/#6#7 I/O ROM

When enabled, This setting will initialize the device expansion ROM for the related PCI-E slot. Options available: Enabled/Disabled. Default setting is **Enabled**.

# ∽ Onboard LAN#1/#2/#3/#4 Controller

Enable/Disable onboard LAN devices. Options available: Enabled/Disabled. Default setting is **Enabled**.

### ∽ Onboard LAN #1/#2/#3/#4 I/O ROM

Enable/Disable onboard LAN devices and initialize device expansion ROM. Options available: Enabled/Disabled. Default setting is **Enabled**.

#### ∽ PCI Devices Common Settings

#### ∽ PCI Latency Timer

Value to be programmed into PCI Latency Timer Register. Options available: 32 PCI Bus Clocks/64 PCI Bus Clocks/96 PCI Bus Clocks/128 PCI Bus Clocks/160 PCI Bus Clocks/192 PCI Bus Clocks/224 PCI Bus Clocks/248 PCI Bus Clocks/. Default setting is **32 PCI Bus Clocks**.

#### ☞ VGA Palette Snoop

Enable/Disable VGA Palette Tegisters Snooping. Options available: Enabled/Disabled. Default setting is **Disabled**.

#### ∽ Above 4G Decoding

Enable/Disable Above 4G Decoding. Options available: Enabled/Disabled. Default setting is **Disabled**.

# ∽ SR-IOV Support

If system has SR-IOV capable PCIe Devices, this option enables or disables Single Root IO Virtualization Support.

Options available: Enabled/Disabled. Default setting is **Disabled**.

# ☞ PCI Express Settings

Press [Enter] for configuration of advanced items.

# 5-2-2-1 PCI Express Settings

| Advanced                                             | Bios Setup Utility                              |                                                                                                    |
|------------------------------------------------------|-------------------------------------------------|----------------------------------------------------------------------------------------------------|
| Extended Tag<br>No Snoop                             | (Disabled)<br>(Disabled)<br>(Enabled)<br>(Auto) | Enables or Disables PCI<br>Express Device Relaxed<br>Ordering.                                                                                                    |
| PCI Express Link Register Settings<br>Extended Synch | [Disabled]                                      |                                                                                                    |
| Link Training Timeout (uS)                           | [5]<br>1000<br>[Keep Link ON]                   |                                                                                                    |
|                                                      |                                                 | <pre>++: Select Screen t1: Select Item Enter: Select +/-: Change Opt. F1: General Help F3: Previous Values F9: Optimized Defaults F10: Save &amp; Exit ESC: Exit</pre> |

### PCI Express Device Register Settings

#### Relaxed Ordering

Enable/DIsable PCI Express Device Relaxed Ordering feature. Options available: Enabled/Disabled. Default setting is **Disabled**.

#### ∽ Extended Tag

When this feature is enabled, the system will allow device to use 8-bit Tag field as a requester. Options available: Enabled/Disabled. Default setting is **Disabled**.

#### ా No Snoop

Enable/Disable PCI Express Device No Snoop option. Options available: Enabled/Disabled. Default setting is **Enabled**.

#### ∽ Maximum Playload

Set maximum playload for PCI Express Device or allow system BIOS to select the value. Options available: Auto/128 Bytes/256 Bytes/512 Bytes/1024 Bytes/2048 Bytes/4096 Bytes. Default setting is **Auto**.

#### ∽ PCI Express Link Register Settings

#### ☞ Extended Synch

When this feature is enabled, the system will allow generation of Extended Synchronization patterns. Options available: Enabled/Disabled. Default setting is **Disabled**.

#### ∽ Link Training Retry

Define the number of Retry Attempts software wil take to retrain the link if previous training attempt was unsuccessful. Press <+> / <-> keys to increase or decrease the desired values.

# ∽ Link Training Timeout (us)

Define the number of Microseconds software will wait before polling 'Link Training' bit in Link Status register. Press <+> / <-> keys to increase or decrease the desired values. Value rang is from 10 to 10000 us.

# ∽ Unpopulated Links

When this item is set to 'Disable Link, the system will operate power save feature for those unpopulated PCI Express links.

Options available: Keep Link ON/ Disable Link. Default setting is Keep Link ON.

# 5-2-3 Network Stack

| Advanced                                                                                         | Bios Setup Utility                            |                                                                                                    |
|--------------------------------------------------------------------------------------------------|-----------------------------------------------|----------------------------------------------------------------------------------------------------|
| Network Stack<br>Ipv4 PXE Support<br>Ipv6 PXE Support<br>PXE boot wait time<br>Media detect time | (Enabled)<br>[Enabled]<br>[Enabled]<br>0<br>0 | Enable/Disable UEFI<br>Network Stack                                                                                                    |
|                                                                                                  |                                               | +: Select Screen<br>1: Select Item<br>Enter: Select<br>+/-: Change Opt.<br>F1: General Help<br>F3: Previous Values<br>F9: Optimized Defaults<br>F10: Save & Exit<br>ESC: Exit |

#### ∽ Network stack

Enable/Disable UEFI network stack.

Options available: Enabled/DIsabled. Default setting is **Disabled**.

# ☞ Ipv4 PXE Support<sup>(Note)</sup>

Enable/Disable Ipv4 PXE feature. Options available: Enabled/DIsabled. Default setting is **Enabled**.

# ☞ Ipv6 PXE Support<sup>(Note)</sup>

Enable/Disable Ipv6 PXE feature. Options available: Enabled/DIsabled. Default setting is **Enabled**.

### → PXE boot wait time<sup>(Note)</sup>

Press <+> / <-> keys to increase or decrease the desired values.

#### ∽ Media detect time<sup>(Note)</sup>

Press <+> / <-> keys to increase or decrease the desired values.

# 5-2-4 CSM Configuration

| Advanced                                                     | Bios Setup Utility                          |                                                                                                    |
|--------------------------------------------------------------|---------------------------------------------|----------------------------------------------------------------------------------------------------|
| Compatibility Support Module Configu                         | ration                                      | Enable/Disable CSM Support.                                                                                                    |
| CSM Support                                                  |                                             |                                                                                                    |
| CSM16 Module Version                                         | 07.75                                       |                                                                                                    |
| GateA20 Active<br>Option ROM Messages<br>INT19 Endless Retry | (Upon Request)<br>[Force BIOS]<br>[Enabled] |                                                                                                    |
| Boot option filter                                           | [UEFI and Legacy]                           |                                                                                                    |
| Option ROM execution                                         |                                             |                                                                                                    |
| Network<br>Storage<br>Video<br>Other PCI devices             | (Legacy)<br>[Legacy]<br>[Legacy]<br>[UEFI]  | <pre>++: Select Scheen 11: Select Item Enter: Select +/-: Change Opt. F1: General Help F3: Previous Values F9: Optimized Defaults F10: Save &amp; Exit ESC: Exit</pre> |

# ∽ Compatibility Support Module Configuration

### ∽ CSM Support

Enable/Disable Compatibility Support Module (CSM) support. Options available: Enabled/Disabled. Default setting is **Enabled**.

# ☞ CSM16 Module Version

Display CSM Module version information.

#### ∽ Gate20 Active

Upon Request: GA20 can be disabled using BIOS services. Always: Do not allow disabling GA20; this option is useful when any RT code is executed above 1MB. Options available: Upon Request/Always. Default setting is **Upon Request**.

#### ∽ Option ROM Messages

Option ROM Messages. Options available: Force BIOS/Keep Current. Default setting is Force BIOS.

# ☞ INT19 Endless Retry

Enabled: Allowed headless retry boot Options available: Enabled/Disabled. Default setting is **Enabled**.

# ☞ Boot option filter

Determines which devices system will boot to. Options available: UEFI and Legacy/Legacy only/UEFI only. Default setting is **UEFI and Legacy**.

# ∽ Option ROM execution

# ా Network

Controls the execution UEFI and Legacy PXE OpROM. Options available: Do not launch/UEFI/Legacy. Default setting is **Legacy**.

## ☞ Storage

Controls the execution UEFI and Legacy Storage OpROM. Options available: Do not launch/UEFI/Legacy. Default setting is **Legacy**.

# ං Video

Controls the execution UEFI and Legacy Video OpROM. Options available: Do not launch/UEFI/Legacy. Default setting is **Legacy**.

### $\bigcirc$ Other PCI devices

Determines OpROM execution policy for devices other than network, Storage, or Video. Options available: UEFI/Legacy. Default setting is **UEFI**.

# 5-2-5 Post Report Configuration

| Advanced                                   | Bios Setup Utility |                                                                                       |
|--------------------------------------------|--------------------|---------------------------------------------------------------------------------------|
| Post Report Configuration                  |                    | Post Error Message Suppor<br>Enabled/Disabled                                         |
| Error Message Report<br>Post Error Message |                    |                                                                                       |
|                                            |                    |                                                                                       |
|                                            |                    |                                                                                       |
|                                            |                    | ++: Select Screen                                                                     |
|                                            |                    | ↑↓: Select Item<br>Enter: Select<br>+/-: Change Opt.                                  |
|                                            |                    | F1: General Help<br>F3: Previous Values<br>F9: Optimized Defaults<br>F10: Save & Exit |
|                                            |                    | ESC: Exit                                                                             |
|                                            |                    |                                                                                       |
|                                            |                    |                                                                                       |

- ∽ Post Report Configuration
- ☞ Error Message Report

# ∽ Post Error Message

Enable/Disable Info Error Message support. Options available: Enabled/Disabled. Default setting is **Enabled**.

# 5-2-6 Trusted Computing

| Configuration<br>Security Device Support               | Enables or Disables BIOS<br>support for security<br>device. O.S. will not shu<br>Security Device. TCG EFI                                                                       |
|--------------------------------------------------------|----------------------------------------------------------------------------------------------------|
| Current Status Information<br>NO Security Device Found | protocol and INTIA<br>interface will not be<br>available.                                                                                                    |
|                                                        | ++: Select Screen<br>14: Select Item<br>Enter: Select<br>+/-: Change Opt,<br>F1: General Help<br>F3: Previous Values<br>F9: Optimized Defaults<br>F10: Save & Exit<br>ESC: Exit |
|                                                        |                                                                                                    |

# ∽ Configuration

# ∽ Security Device Support

Select Enabled to activate TPM support feature. Options available: Enabled/Disabled. Default setting is **Disabled**.

# ∽ Current Status Information

Display current TPM status information.

# 5-2-7 USB Configuration

| USB Configuration                 |            | This is a workaround for<br>OSes without XHCI band-off                                                                                                    |
|-----------------------------------|------------|----------------------------------------------------------------------------------------------------|
| USB Devices:                      |            | support. The XHCI                                                                                                    |
| 1 Drive, 2 Keyboards, 4 Mice      | , 3 Hubs   | ownership change should be<br>claimed by XHCI driver.                                                                                                    |
|                                   |            |                                                                                                    |
| EHCI Hand-off                     | [Disabled] |                                                                                                    |
| USB Mass Storage Driver Support 👘 | [Enabled]  |                                                                                                    |
| Port 60/64 Emulation              | [Enabled]  |                                                                                                    |
|                                   |            | <pre>++: Select Screen T↓: Select Item Enter: Select +/-: Change Opt. F1: General Help F3: Previous Values F9: Optimized Defaults F10: Save &amp; Exit ESC: Exit</pre> |

### ☞ USB Configuration

#### 

Display the USB devices connected to the system.

#### ∽ XHCI Hand-off

Enable/Disable XHCI (USB 3.0) Hand-off support. Options available: Enabled/Disabled. Default setting is **Enabled**.

### ☞ EHCI Hand-off

Enable/Disable EHCI (USB 2.0) Hand-off function. Options available: Enabled/Disabled. Default setting is **Disabled**.

#### ∽ USB Mass Storage Driver Support<sup>(Note)</sup>

Enable/Disable USB Mass Storage Driver Support.

Options available: Enabled/Disabled. Default setting is Enabled.

## Port 60/64 Emulation

Enable I/O port 60h/64h emulation support. This should be enabled for the complete USB Keyboard Legacy support for non-USB aware OS.

Options available: Enabled/Disabled. Default setting is Enabled.

# 5-2-8 Chipset Configuration

| Advanced                                  | Bios Setup Utility         |                                                                                                    |
|-------------------------------------------|----------------------------|----------------------------------------------------------------------------------------------------|
| Restore AC Power Loss<br>Deep Sleep (EuP) | [Last State]<br>[Disabled] | Specify what state when<br>power is re-applied after<br>a power failure (G3 state).                                                                                           |
| Chassis Opened Warning                    | [Disabled]                 | ++: Select Screen                                                                                                    |
|                                           |                            | H: Select Scheen<br>H: Select Item<br>Enter: Select<br>+/-: Change Opt.<br>F1: General Help<br>F3: Previous Values<br>F9: Optimized Defaults<br>F10: Save & Exit<br>ESC: Exit |

# → Restore on AC Power Loss <sup>(Note)</sup>

Defines the power state to resume to after a system shutdown that is due to an interruption in AC power. When set to Last State, the system will return to the active power state prior to shutdown. When set to Stay Off, the system remains off after power shutdown.

Options available: Last State/Stay Off/Power On. The default setting depends on the BMC setting.

#### → Deep Sleep (EuP)

Enable/Disable Deep Sleep mode.

Options available: Enabled/Disabled. Default setting is Disabled.

### ∽ Chassis Opened Warning

Enable/Disable Chassis intrusion alter funtion. Options available: Enabled/Disabled. Default setting is **Disabled**.

<sup>(</sup>Note) When the power policy is controlled by BMC, please wait for 15-20 seconds for BMC to save the last power state.

# 5-9 SIO Configuration

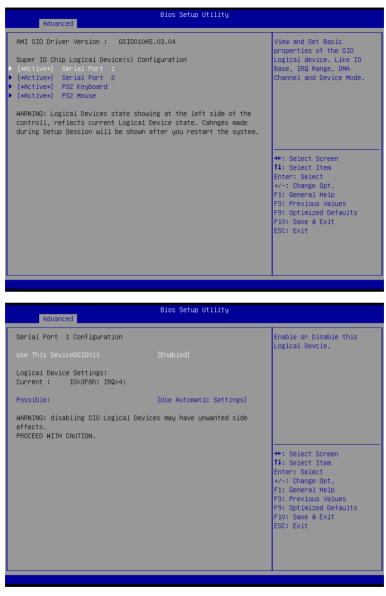

| Advanced                                                                 | Bios Setup Utility         |                                                                                                    |
|--------------------------------------------------------------------------|----------------------------|----------------------------------------------------------------------------------------------------|
| Serial Port 2 Configuration                                              |                            | Enable or Disable this<br>Logical Devcie.                                                                                                    |
| Use This DeviceGSIO011                                                   |                            | Logical povere.                                                                                                    |
| Logical Device Settings:<br>Current : IO=2F8h; IRQ=3;                    |                            |                                                                                                    |
| Possible:                                                                | [Use Automatic Settings]   |                                                                                                    |
| WARNING: disabling SIO Logical Devi<br>effects.<br>PROCEED WITH CAUTION. | ces may have unwanted side |                                                                                                    |
|                                                                          |                            | +: Select Screen<br>11: Select Item<br>Enter: Select<br>+/-: Change Opt.<br>F1: General Help<br>F3: Previous Values<br>F9: Optimized Defaults<br>F10: Save & Exit<br>ESC: Exit |
|                                                                          |                            |                                                                                                    |

| Advanced                                                                   | Bios Setup Utility        |                                                                                                    |
|----------------------------------------------------------------------------|---------------------------|----------------------------------------------------------------------------------------------------|
| PS2 Keyboard Configuration                                                 |                           | Allows user to change<br>Device's Resource                                                                                                    |
| Logical Device Settings:<br>Current : IO=60h; IO=64h; IRQ=1;               |                           | settings. New settings<br>will be reflected on This<br>Setup Page after System                                                                                        |
| Possible:                                                                  |                           | restarts.                                                                                                    |
| WARNING: disabling SIO Logical Device<br>effects.<br>PROCEED WITH CAUTION. | es may have unwanted side |                                                                                                    |
|                                                                            |                           | <pre>+: Select Screen 11: Select Item Enter: Select +/-: Change Opt, F1: General Help F3: Previous Values F9: Optimized Defaults F10: Save &amp; Exit ESC: Exit</pre> |
|                                                                            |                           |                                                                                                    |

#### Bios Setup Utility Advanced PS2 Mouse Configuration Allows user to change Device's Resource Logical Device Settings: settings. New settings will be reflected on This Current : IRO=12; Setup Page after System restarts. WARNING: disabling SIO Logical Devices may have unwanted side effects. PROCEED WITH CAUTION. ++: Select Screen ↑↓: Select Item Enter: Select +/-: Change Opt. F1: General Help F3: Previous Values F9: Optimized Defaults F10: Save & Exit ESC: Exit

∽ AMI SIO Driver Version

Display the AMI SIO driver version information.

- ∽ Super IO Chip Logical Device(s) Configuration
- ☞ [\*Active\*] Serial Port 1/2

Press [Enter] for confuguration of advanced items.

[\*Active\*] PS2 Keyboard

Press [Enter] for confuguration of advanced items.

☞ [\*Active\*] PS2 Mouse

Press [Enter] for confuguration of advanced items.

- ∽ Serial Port 1 Configuration
- ∽ Use This Device

When enabled allows you to configure the serial port 1 settings. When set to Disabled, displays no configuration for the serial port.

Options available: Enabled/Disabled. Default setting is **Enabled**.

- ∽ Logical Device Settings:
- ∽ Current:

Display the Serial Port 1 base I/O addressand IRQ.

# ∽ Possible:

Configure Serial Port 1 base I/O addressand IRQ. Option available: Use Automatic Settings IO=3F8h; IRQ=4; DMA;/ IO=3F8h; IRQ=3,4,5,7,9,10,11,12; DMA;/ IO=2F8h; IRQ=3,4,5,7,9,10,11,12; DMA;/ IO=3E8h; IRQ=3,4,5,7,9,10,11,12; DMA;/ IO=2E8h; IRQ=3,4,5,7,9,10,11,12; DMA; Default setting is **Use Automatic Settings**.

∽ Serial Port 2 Configuration

# ☞ Use This Device

When enabled allows you to configure the serial port 2 settings. When set to Disabled, displays no configuration for the serial port.

Options available: Enabled/Disabled. Default setting is Enabled.

- ∽ Logical Device Settings:
- ∽ Current:

Display the Serial Port 2 base I/O addressand IRQ.

### Possible:

Configure Serial Port 2 base I/O addressand IRQ.

Option available:

Use Automatic Settings/ IO=2F8h; IRQ=3; DMA;/ IO=3F8h; IRQ=3,4,5,7,9,10,11,12; DMA;/ IO=2F8h; IRQ=3,4,5,7,9,10,11,12; DMA;/ IO=3E8h; IRQ=3,4,5,7,9,10,11,12; DMA;/ IO=2E8h; IRQ=3,4,5,7,9,10,11,12; DMA;/ Default setting is **Use Automatic Settings**.

- ∽ PS2 Keyboard Configuration
- ∽ Logical Device Settings:
- ∽ Current:

Display the PS2 keyboard base I/O addressand IRQ.

Possible:

Configure PS2 keyboard base I/O addressand IRQ. Option available: Use Automatic Settings/IO=60h; IO=64h; IRQ=1. Default setting is **Use Automatic Settings**.

- ∽ PS2 Mouse Configuration
- ∽ Logical Device Settings:
- ∽ Current:

Display the PS2 mouse base I/O addressand IRQ.

 $\bigcirc$  Possible:

Configure PS2 nouse base I/O addressand IRQ. Option available: Use Automatic Settings/IRQ=12;. Default setting is **Use Automatic Settings**.

# 5-2-10 iSCSI Configuration

| iSCSI Initiator Name<br>▶ Add an Attempt<br>▶ Delete Attempts<br>▶ Change Attempt Order | The worldwide unique name<br>of iSCSI Initiator. Only<br>IQN format is<br>accepted.Range is from 4<br>to 223                                                           |
|-----------------------------------------------------------------------------------------|----------------------------------------------------------------------------------------------------|
| ▶ Delete Attempts                                                                       | IQN format is accepted.Range is from 4                                                                                                    |
|                                                                                         | to 223                                                                                                    |
| ▶ Change Attempt Under                                                                  |                                                                                                    |
|                                                                                         | <pre>++: Select Screen 14: Select Item Enter: Select +/-: Change Opt. F1: General Help F3: Previous Values F9: Optimized Defaults F10: Save &amp; Exit ESC: Exit</pre> |

☞ iSCSI Initiator Name

# ∽ Add an Attempts

Press [Enter] for configuration of advanced items.

# ∽ Delete Attempts

Press [Enter] for configuration of advanced items.

# ∽ Change Attempt Order

Press [Enter] for configuration of advanced items.

# 5-3 Intel RC Setup Menu

Intel RC Setup menu displays submenu options for configuring the function of North Bridge and South Bridge. Select a submenu item, then press Enter to access the related submenu screen.

| Bios<br>Main Advanced IntelRCSetup Server Mgmt                                                                                                    | <mark>Setup Utility</mark><br>Security Boot Save & Exit                                                                                                    |
|----------------------------------------------------------------------------------------------------|----------------------------------------------------------------------------------------------------|
| RC Revision       1.01         Processor Configuration       Advanced Power Management Configuration         Common RefCode Configuration       0PI Configuration         PCPI Configuration       Hemory Configuration         PIO Configuration       PCH Configuration         PCH Configuration       Server ME Configuration         PCH Configuration       Miscellaneous Configuration         PCH configuration       Runtime Error Logging | Displays and provides<br>option to change the<br>Processor Settings                                                                                                    |
| Setup Warning:<br>Setting items on this Screen to incorrect w<br>may cause system to malfunction!                                                                                                    | ++: Select Screen<br>11: Select Item<br>Enter: Select<br>+/-: Change Opt.<br>alues<br>F1: General Help<br>F3: Previous Values<br>F3: Optimized Defaults<br>F10: Save & Exit<br>ESC: Exit |

# ☞ RC Revision

Display Intel RC version information.

# 5-3-1 Processor Configuration

| IntelRCSetup                                                                                                    | Bios Setup Utility                                                                                                    |                                                                                                    |
|----------------------------------------------------------------------------------------------------|----------------------------------------------------------------------------------------------------|----------------------------------------------------------------------------------------------------|
| Processor Configuration                                                                                                    |                                                                                                    | ▲ Change Per-Socket Settings                                                                                                    |
| <ul> <li>Per-Socket Configuration</li> <li>Processor Socket</li> <li>Processor ID</li> <li>Processor Frequency</li> <li>Processor Max Ratio</li> <li>Processor Max Ratio</li> <li>Processor Max Ratio</li> <li>Nicrocode Revision</li> <li>L1 Cache RAM</li> <li>L2 Cache RAM</li> <li>L2 Cache RAM</li> <li>L3 Cache RAM</li> <li>Processor 0 Version</li> <li>Processor 1 Version</li> <li>Hyper-Threading [ALL]</li> <li>Execute Disable Bit</li> <li>Enable Intel TXT Support</li> <li>VMX</li> <li>Enable SMX</li> <li>Hardware Prefetcher</li> <li>Adjacent Cache Prefetcher</li> </ul> | Socket 0 Socket 1<br>000306F2*   000306F2<br>2.600GHz   2.600GHz<br>1AH   1AH<br>0CH   0CH<br>0000001F   0000001F<br>766KB   766KB<br>3072KB   3072KB<br>3072KB   3072KB<br>3072KB   3072KB<br>Intel(R) Xeon(R) CPU E5<br>-2690 v3 @ 2.60GHz<br>Intel(R) Xeon(R) CPU E5<br>-2590 v3 @ 2.60GHz<br>[Enable]<br>[Enable]<br>[Enable]<br>[Enable]<br>[Enable]<br>[Enable]<br>[Enable]<br>[Enable]<br>[Enable]<br>[Enable]<br>[Enable] | ++: Select Screen<br>11: Select Item<br>Enter: Select<br>+/-: Change Opt.<br>F1: General Help<br>F3: Frevious Values<br>F3: Optimized Defaults<br>F10: Save & Exit<br>ESC: Exit |

| IntelRCSetup                                                                                                    | Bios Setup Utility                                                                                                    |                                                                                                    |
|----------------------------------------------------------------------------------------------------|----------------------------------------------------------------------------------------------------|----------------------------------------------------------------------------------------------------|
| Processor Max Ratio<br>Processor Min Ratio<br>Microcode Revision<br>L1 Cache RAM<br>L2 Cache RAM<br>L3 Cache RAM<br>Processor 0 Version<br>Processor 1 Version                                                                                                    | 1AH         1AH           0CH         0CH           0000001F         0000001F           768KB         768KB           3072KB         3072KB           3072KB         3072KB           3072KB         3072KB           1072KB         3072KB           1072KB         3072KB           1072KB         3072KB           1072KB         3072KB           1072KB         1072KB           1072KB         1072KB           1072KB <td< td=""><td>Enable/disable AES-NI<br/>Support</td></td<> | Enable/disable AES-NI<br>Support                                                                                                    |
| Hyper-Threading [ALL]<br>Execute Disable Bit<br>Enable Intel TXT Support<br>VMX<br>Enable SMX<br>Handware Prefetcher<br>Adjacent Cache Prefetch<br>DCU Streamer Prefetcher<br>DCU IP Prefetcher<br>DCU IP Prefetcher<br>DCU Mode<br>Direct Cache Access (DCA)<br>DCA Prefetch Delay<br>X2APIC<br>AES-NI | (Enable)<br>[Enable]<br>[Disable]<br>[Disable]<br>[Disable]<br>[Enable]<br>[Enable]<br>[Enable]<br>[S2K8 SHay Mithout ECC]<br>[Auto]<br>[322]<br>[Disable]<br>[Enable]                                                                                                    | <pre>++: Select Screen 11: Select Item Enter: Select +/-: Change Opt. F1: General Help F3: Previous Values F9: Optimized Defaults F10: Save &amp; Exit ESC: Exit</pre> |

## Processor Configuration

### Pre-Socket Configuration

Press [Enter] for configuration of advanced items.

# Processor Socket/Processor ID/Processor Frequency/Processor Max Raito/ Processor Min Raio/Microcode Revision/L1 Cache RAM/L2 Cache RAM/L3 Cache RAM/ Processor 0/1Version

Displays the technical specifications for the installed processor.

### ∽ Hyper-Threading [All]

The Hyper Threading Technology allows a single processor to execute two or more separate threads concurrently. When hyper-threading is enabled, multi-threaded software applications can execute their threads, thereby improving performance.

Options available: Enabled/Disabled. Default setting is Enabled.

#### ☞ Execute Disable Bit

When enabled, the processor prevents the execution of code in data-only memory pages. This provides some protection against buffer overflow attacks.

When disabled, the processor will not restrict code execution in any memory area. This makes the processor more vulnerable to buffer overflow attacks.

Options available: Enabled/Disabled. Default setting is **Enabled**.

#### ∽ Enable Intel TXT Support

Enable/Disable Intel Trusted Execution Technology support function. Options available: Enabled/Disabled. Default setting is **Disabled**.

#### ∽ VMX (Vanderpool Technology)

Enable/Disable Vanderpool Technology. This will take effect after rebooting the system. Options available: Enabled/Disabled. Default setting is **Enabled**.

#### ☞ Enable SMX (Intel Safer Mode Extensions Technology)

Enable/Disblae Intel Safer Mode Extensions (SMX) support function. Options available: Enabled/Disabled. Default setting is **Disabled**.

#### ☞ Hardware Prefetcher

Select whether to enable the speculative prefetch unit of the processor. Options available: Enabled/Disabled. Default setting is **Enabled**.

#### ∽ Adjacent Cache Line Prefetch

When enabled, cache lines are fetched in pairs. When disabled, only the required cache line is fetched. Options available: Enabled/Disabled. Default setting is **Enabled**.

#### DCU Streamer Prefetch

Enable prefetch of next L1 Data line based upon multiple loads in same cache line. Options available: Enabled/Disabled. Default setting is **Enabled**.

#### C DCU IP Prefetch

Enable prefetch of next L1 Data line based upon sequential load history. Options available: Enabled/Disabled. Default setting is **Enabled**.

### DCU Mode

#### Configure DCU mode.

Options available: 32KB 8Way Without ECC/16KB 4Way With ECC. Default setting is 32KB 8Way Without ECC.

# Direct Cache Access (DCA)

Options available: Auto/Enabled/Disabled. Default setting is Auto.

# ∽ DCA Prefetch Delay

Options available: Disabled/8/16/24/32/40/48/56/64/72/80/88/96/104/112. Default setting is 32.

# ං X2APIC

Options available: Enabled/Disabled. Default setting is Disabled.

# ං AES-NI

Enable/Disable AES-NI (Intel Advanced Encryption Standard New Instructions) support function. Options available: Enabled/Disabled. Default setting is **Enabled**.

# 5-3-1-1 Pre-Socket Configuration

| Bios Setup Utility<br>IntelRCSetup                           |                                                                                                    |
|--------------------------------------------------------------|----------------------------------------------------------------------------------------------------|
| ▶ CPU Socket 0 Configuration<br>▶ DPU Socket 1 Configuration | +: Select Screen<br>14: Select Item<br>Enter: Select<br>+/-: Change Opt.<br>F1: General Help<br>F3: Previous Values<br>F3: Optimized Defaults<br>F10: Save & Exit<br>ESC: Exit |

| Bios Setup Utility<br>IntelRCSetup          |                                                                                                    |
|---------------------------------------------|----------------------------------------------------------------------------------------------------|
| CPU Socket 0 Configuration<br>Cores Enabled | Number of Cores to Enable.<br>O means all cores. 14<br>Cores available.                                                                                                    |
|                                             | ++: Select Screen<br>11: Select Item<br>Enter: Select<br>+/-: Change Opt.<br>F1: General Help<br>F3: Previous Values<br>F9: Optimized Defaults<br>F10: Save & Exit<br>ESC: Exit |

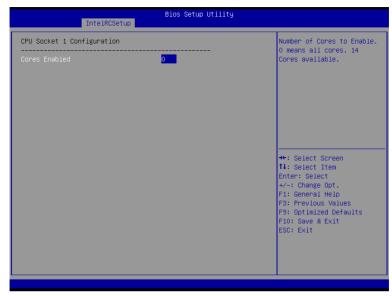

# ∽ CPU Socket 0/1 Configuration

Press [Enter] for configuration of advanced items.

# ∽ Cores Enabled (for CPU socket 0/1)

Number of Cores to enable. 0 means all cores. 14 Cores is available. Press <+> and <-> keys to adjust desired values.

# 5-3-2 Advanced Power Management Configuration

| Bios Setup Utility<br>IntelRCSetup                                                                                            |                                   |                                                                                                    |
|----------------------------------------------------------------------------------------------------|-----------------------------------|----------------------------------------------------------------------------------------------------|
| Advanced Power Management Configuration                                                                                       |                                   | Enable the power management features.                                                                                                    |
| Power Technology<br>Config TDP<br>Config TDP Level<br>> CPU P State Control<br>> CPU C State Control<br>> CPU T State Control | [Oustom]<br>[Enable]<br>[Nominal] | management reatures.                                                                                                    |
|                                                                                                    |                                   | ++: Select Screen<br>14: Select Item<br>Enter: Select<br>+/-: Change Opt.<br>F1: General Help<br>F3: Previous Values<br>F9: Optimized Defaults<br>F10: Save & Exit<br>ESC: Exit |

- ∽ Advanced Power Management Configuration
- ∽ Power Technology

Option available:Disable/Energy Efficient/Custom. Default setting is Energy Efficient.

∽ Config TDP

Options available: Enabled/Disabled. Default setting is Disabled.

∽ Config TDP Level<sup>(Note)</sup>

Options available: Nominal. Default setting is Nominal.

∽ CPU P State Control<sup>(Note)</sup>

Press [Enter] for configuration of advanced items.

∽ CPU C State Control<sup>(Note)</sup>

Press [Enter] for configuration of advanced items.

CPU T State Control<sup>(Note)</sup>

Press [Enter] for configuration of advanced items.

# 5-3-2-1 CPU P State Control

| IntelRCSetup                                                                 | Bios Setup Utility               |                                                                                                    |
|------------------------------------------------------------------------------|----------------------------------|----------------------------------------------------------------------------------------------------|
| CPU P State Control<br>EIST (P-states)<br>Turbo Mode<br>P-state coordination | (Enable)<br>(Enable)<br>(HW_ALL) | When enabled, OS sets CPU<br>frequency according load.<br>When disabled, CPU<br>frequency is set at max<br>non-turbo.                                                          |
|                                                                              |                                  | ++: Select Screen<br>1: Select Item<br>Enter: Select<br>+/-: Change Opt.<br>F1: General Help<br>F3: Previous Values<br>F9: Optimized Defaults<br>F10: Save & Exit<br>ESC: Exit |

#### ☞ EIST (P-State)

Conventional Intel SpeedStep Technology switches both voltage and frequency in tandem between high and low levels in response to processor load.

Options available: Enabled/Disabled. Default setting is Enabled.

#### ా Turbo Mode

When this item is enabled, tje processor will automatically ramp up the clock speed of 1-2 of its processing cores to improve its performance.

When this item is disabled, the processor will not overclock any of its core.

Options available: Enabled/Disabled. Default setting is Enabled.

#### P-state coordination

In HW\_ALL mode, the processor hardware is responsible for coordinating the P-state among logical processors dependencies. The OS is responsible for keeping the P-state request up to date on all logical processors.

In SW\_ALL mode, the OS Power Manager is responsible for coordinating the P-state among logical processors with dependencies and must initiate the transition on all of those Logical Processors. In SW\_ANY mode, the OS Power Manager is responsible for coordinating the P-state among logical processors with dependencies and may initiate the transition on any of those Logical Processors. Options available: HW\_ALL/SW\_ALL/SW\_ANY. Default setting is **HW\_ALL**.

# 5-3-2-2 CPU C State Control

| CPU C State Control Package C State limit                                                                                                    | :  |
|----------------------------------------------------------------------------------------------------|----|
| Package C State limit [D6(Retention) state]<br>CPU CS report [Enable]<br>+: Select Screen<br>14: Select Item<br>Enter: Select Item<br>Enter: Select +/-: Change Opt.<br>F1: General Help<br>F3: Previous Values<br>F9: Optimized Default<br>F10: Save 8 Exit<br>ESC: Exit | .s |

## ☞ Package C State Limit

Configure state for the C-State package limit. Options available: C0/C1 state/C2 state/C6(non Retention) state/C6(Retention) state. Default setting is **C6(non Retention) state**.

## → CPU C3/C6 Report

Allows you to determine whether to let the CPU enter C3/C6 mode in system halt state. When enabled, the CPU core frequency and voltage will be reduced during system halt state to decrease power consumption. The C3/C6 state is a more enhanced power-saving state than C1. Default setting for C3 is **Disabled**; default setting for C6 is **Enabled**.

# 5-3-2-3 CPU T State Control

| IntelRCSetup        | Bios Setup Utility |                                                                                                    |
|---------------------|--------------------|----------------------------------------------------------------------------------------------------|
| CPU T State Control |                    | Enable/Disable CPU<br>throttling by OS.                                                                                                    |
| ACPI T-States       |                    | Throtting reduces power<br>consumption.                                                                                                    |
|                     |                    | <pre>++: Select Screen 14: Select Item Enter: Select +/-: Change Opt. F1: General Help F3: Previous Values F9: Optimized Defaults F10: Save &amp; Exit ESC: Exit</pre> |

### ∽ ACPI T-States

Enable/Disable CPU throttling by OS. Thorttling reduces power comsumption. Options available: Enabled/Disabled. Default setting is **Enabled**.

# 5-3-3 Common RefCode Configuration

| IntelRCSetup                 | Bios Setup Utility    |                                                                                                    |
|------------------------------|-----------------------|----------------------------------------------------------------------------------------------------|
| Common RefCode Configuration |                       | Isoc: Disable,Enable                                                                                                    |
| Isoc Mode<br>Numa            | (Disable)<br>(Enable) |                                                                                                    |
|                              |                       | ++: Select Screen<br>14: Select Item<br>Enter: Select<br>+/-: Change Opt.<br>F1: General Help<br>F3: Previous Values<br>F9: Optimized Defaults<br>F10: Save & Exit<br>ESC: Exit |

## ∽ Common RefCode Configuration

∽ Isoc Mode

Options available: Auto/Enabled/Disabled. Default setting is Auto.

### ∽ Numa (Non-Uniform Memory Access)

Options available: Enabled/Disabled. Default setting is Enabled.

# 5-3-4 QPI Configuration

| IntelRCSetup                                             | Bios Setup Utility |                                                                                                    |
|----------------------------------------------------------|--------------------|----------------------------------------------------------------------------------------------------|
| QPI Configuration<br>▶ QPI General Configuration         |                    | Displays and provides<br>option to change the QPI<br>General Settings                                                                                                    |
|                                                          |                    | ++: Select Screen<br>14: Select Item<br>Enter: Select<br>+/-: Change Opt.<br>F1: General Help<br>F3: Previous Values<br>F9: Optimized Defaults<br>F10: Save & Exit<br>ESC: Exit |
|                                                          |                    |                                                                                                    |
| IntelRCSetup                                             | Bios Setup Utility |                                                                                                    |
| QPI General Configuration                                |                    | QPI Status Help                                                                                                    |
| ▶ QPI Status<br>Link Speed Mode<br>Link Frequency Select | [Fast]<br>[Auto]   |                                                                                                    |
|                                                          |                    | ++: Select Screen<br>14: Select Tem<br>Enter: Select<br>+/-: Change Opt.<br>F1: General Help<br>F3: Previous Values<br>F9: Optimized Defaults<br>F10: Save & Exit<br>ESC: Exit  |

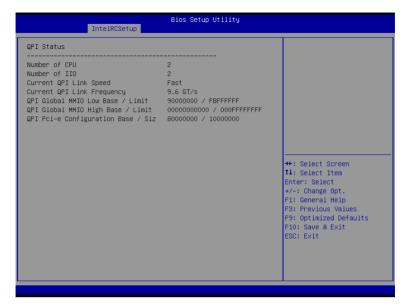

→ QPI General Configuration

Press [Enter] for configuration of advanced items.

Press [Enter] to view QPI status.

∽ Link Speed Mode

Options available: Slow/Fast. Default setting is Fast.

∽ Link Frequency Select

Options available: 6.4GB/s/8.0GB/s/9.6GB/s/Auto/Auto Limited. Default setting is Auto.

# 5-3-5 Memory Configuration

| Integrated Memory Controller                                                                                                    | (iMC)                                                          | Enable to enforce POR                                                                                                    |
|----------------------------------------------------------------------------------------------------|----------------------------------------------------------------|----------------------------------------------------------------------------------------------------|
| Enforce POR<br>Memory Frequency<br>ECC Support<br>Rank Margin Tool<br>RMT Pattern Length<br>SPD Write Lock<br>Memory Topology<br>Memory Thermal<br>Memory Map<br>Memory RAS Configuration | (Disabled)<br>(Auto)<br>(Auto)<br>(Auto)<br>32767<br>(Enabled) | restrictions for DDR4<br>frequency and voltage<br>programming                                                                                                    |
|                                                                                                    |                                                                | <pre>++: Select Screen 11: Select Item Enter: Select +/-: Change Opt. F1: General Help F3: Previous Values F9: Optimized Defaults F10: Save &amp; Exit ESC: Exit</pre> |

#### ∽ Integrated Memory Controller (iMC)

#### ☞ Enforce POR

Enable to enforce POR restrictions for DDR4 frequency and voltage programming. Options available: Enforce POR/Disabled/Enforce Stretch Goals. Default setting is **Enforce POR**.

#### ∽ Memory Frequency

Configure memory frequency. Options available: Auto/1333/1400/1600/1800/1867/2000/2133. Default setting is **Auto**.

#### ☞ ECC Support

Options available: Auto/Disabled/Enabled. Default setting is Auto.

#### ∽ Rank Margin Tool

Options available: Auto/Disabled/Enabled. Default setting is Auto.

#### ☞ RMT Pattern Length

Display RMT Pattern Length.

#### → SPD Write Lock

Options available: Enabled/Disabled. Default setting is Enabled.

#### ∽ Memory Topology

Press [Enter] for configuration of advanced items.

#### ∽ Memory Thermal

Press [Enter] for configuration of advanced items.

# ク Memory Map

Press [Enter] for configuration of advanced items.

# ∽ Memory RAS Configuration

Press [Enter] for configuration of advanced items.

# 5-3-5-1 Memory Topology

# 5-3-5-2 Memory Thermal

| IntelRCSetup                                  | Bios Setup Utility     |                                                                                                    |
|-----------------------------------------------|------------------------|----------------------------------------------------------------------------------------------------|
| Set Throttling Mode<br>MEMHOT Throttling Mode | (CLTT)<br>[Input-only] | Configure Thermal<br>Throttling Mode.<br>Select OLTT or CLTT mode.                                                                                                    |
|                                               |                        | ++: Select Screen<br>14: Select Item<br>Enter: Select<br>+/-: Change Opt.<br>F1: General Help<br>F3: Previous Values<br>F9: Optimized Defaults<br>F10: Save & Exit<br>ESC: Exit |

# ∽ Set Throttling

Configure Thermal Throttling Mode. Select OLTT or CLTT mode. Options available: Disabled/OLTT/CLTT. Default setting is **CLTT**.

## ∽ MEMHOT Throttling Mode

Options available: Disabled/Output-only/Input-only. Default setting is Input-only.

# 5-3-5-3 Memory Map

| IntelRCSetup                                                             | Bios Setup Utility            |                                                                                                    |
|--------------------------------------------------------------------------|-------------------------------|----------------------------------------------------------------------------------------------------|
| Socket Interleave Below 468<br>Channel Interleaving<br>Rank Interleaving | (Disable)<br>[Auto]<br>[Auto] | Splits the 0-46B address<br>space between two sockets,<br>so that both sockets get a<br>chunk of local memory<br>below 46B<br>++: Select Screen<br>11: Select Item<br>Enter: Select<br>+/-: Change Opt.<br>F1: General Help<br>F3: Previous Values<br>F9: Optimized Defaults |
|                                                                          |                               | F10: Save & Exit<br>ESC: Exit                                                                                                    |

#### ∽ Socket Interleave Below 4GB

Splits the 0-4GB address space between two sockets, so that both sockets get a chunk of local memory below 4GB.

Options available: Disabled/Enabled. Default setting is **Disabled**.

#### ∽ Channel Interleaving

Options available: Auto/1-way Interleave/2-way Interleave/3-way Interleave/4-way Interleave. Default setting is **Auto**.

#### ∽ Rank Interleaving

Options available: Auto/1-way Interleave/2-way Interleave/4-way Interleave/8-way Interleave. Default setting is **Auto**.

# 5-3-5-4 Memory RAS Configuration

| IntelRCSetup                                                                        | Bios Setup Utility                     |                                                                                                    |
|-------------------------------------------------------------------------------------|----------------------------------------|----------------------------------------------------------------------------------------------------|
| RAS Mode<br>Lockstep x4 DIMMs<br>Memory Rank Sparing<br>Correctable Error Threshold | [Disable]<br>[Auto]<br>[Disabled]<br>1 | Enable/Disable RAS modes.<br>Enabling Sparing and<br>Mirroring is not<br>supported. Incase if<br>enabled, Sparing will be<br>selected.<br>++: Select Screen<br>14: Select Item<br>Enter: Select<br>+/-: Change Opt.<br>F1: General Help<br>F3: Previous Values<br>F9: Optimized Defaults<br>F10: Save & Exit<br>ESC: Exit |
|                                                                                     |                                        |                                                                                                    |

### $\backsim$ RAS Mode

Enable/Disable RAS modes. Enabling Sparing and Mirroring is not supported. When this item is set to enabled, Sparing will be selected.

Options available: Disable/Mirror/Lockstep Mode. Default setting is **Disabled**.

#### → Lockstep x4 DIMMs

Options available: Auto/Disabled/Enabled. Default setting is Auto.

#### ∽ Memory Rank Sparing

Options available: Disabled/Enabled. Default setting is **Disabled**.

#### ∽ Correctable Error Threshold

Press <+> / <-> keys to increase or decrease the desired values.

# 5-3-6 IIO Configuration

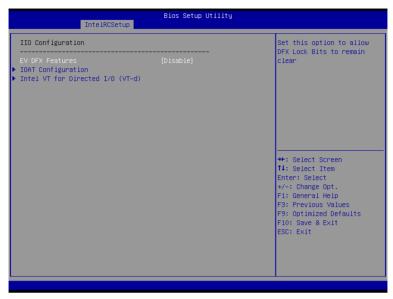

# ☞ IIO Configuration

#### ☞ EV DFX Features

Set this option to allow DFX Lock Bits to remain clear. Options available: Enabled/Disabled. Default setting is **Disabled**.

## ☞ IOAT Configuration

Press [Enter] for configuration of advanced items.

### ∽ Intel VT for Directed I/O (VT-d)

Press [Enter] for configuration of advanced items.

# 5-3-6-1 IOAT Configuration

|                         | IntelRCSetup | Bios Setup Utility     |                                                                                                    |
|-------------------------|--------------|------------------------|----------------------------------------------------------------------------------------------------|
| Enable IOAT<br>No Snoop |              | [Disable]<br>[Disable] | Control to enable/disable<br>IOAT devices                                                                                                    |
|                         |              |                        | ++: Select Screen<br>14: Select Item<br>Enter: Select<br>+/-: Change Opt.<br>F1: General Help<br>F3: Previous Values<br>F3: Optimized Defaults<br>F10: Save & Exit<br>ESC: Exit |

## ∽ IOAT Configuration

#### ☞ Enable IOAT

Control to enable/disable IOAT (Intel I/O Acceleration Technology) device. Options available: Enabled/Disabled. Default setting is **Disabled**.

# ా No Snoop

Enable/Disable PCI Express Device No Snoop option. Options available: Enabled/Disabled. Default setting is **Disabled**.

# 5-3-6-2 Intel VT for Directed I/O (VT-d)

| IntelRCSetup                                                                                                    | Bios Setup Utility   |                                                                                               |
|----------------------------------------------------------------------------------------------------|----------------------|-----------------------------------------------------------------------------------------------|
| Intel VT for Directed I/O (VT-d)                                                                                                    |                      | Enable/Disable Azalea VCp<br>Optimizations                                                    |
| VTd Azalea VCp Optimizations<br>Intel VT for Directed I/O (VT-d)<br>Interrupt Remapping<br>Coherency Support (Non-Isoch)<br>Coherency Support (Isoch) | [Enable]<br>[Enable] | ++: Select Screen<br>14: Select Item<br>Enter: Select<br>+/-: Change Opt.<br>F1: General Help |
|                                                                                                    |                      | F3: Previous Values<br>F9: Optimized Defaults<br>F10: Save & Exit<br>ESC: Exit                |

# ∽ Intel VT for Directed I/O (VT-d)

### ∽ VT-d Azalea VCp Optimizations

Enable/Disable Azalea VCp optimizations. Options available: Enabled/Disabled. Default setting is **Disabled**.

### ∽ Intel VT for Directed I/O (VT-d)

Enable/Disable Intel VT for Directed I/O (VT-d) support function. Options available: Enabled/Disabled. Default setting is **Enabled**.

#### ∽ Interrupt Remapping

Enable/Disable interrupt remapping support function. Options available: Enabled/Disabled. Default setting is **Enabled**.

### ∽ Coherency Suuport (Non-Isoch)

Options available: Enabled/Disabled. Default setting is Enabled.

### Coherency Suuport (Isoch)

Options available: Enabled/Disabled. Default setting is Enabled.

# 5-3-7 PCH Configuration

| Bic                                                                                                    | s Setup Utility                                                                                                    |
|----------------------------------------------------------------------------------------------------|----------------------------------------------------------------------------------------------------|
| <pre>PCH Configuration<br/>&gt; PCH Devices<br/>&gt; PCH SATA Configuration<br/>&gt; PCH SATA Configuration<br/>&gt; USB Configuration</pre> | Enable/Disable Intel(R) IO<br>Controller Hub devices                                                                                                    |
|                                                                                                    | ++: Select Screen<br>14: Select Item<br>Enter: Select<br>+/-: Change Opt.<br>F1: General Help<br>F3: Previous Values<br>F9: Optimized Defaults<br>F10: Save & Exit<br>ESC: Exit |

- ☞ PCH Configuration
- $\bigcirc$  PCH Devices

Press [Enter] for configuration of advanced items.

∽ PCH sSATA Configuration

Press [Enter] for configuration of advanced items.

∽ PCH SATA Configuration

Press [Enter] for configuration of advanced items.

☞ USB Configuration

Press [Enter] for configuration of advanced items.

# 5-3-7-1 PCH Devices

| IntelRCSetup | Bios Setup Utility |                                                                                                    |
|--------------|--------------------|----------------------------------------------------------------------------------------------------|
| PCH CRID     | [Disabled]         | Enable/Disable PCH's CRID<br>++: Select Screen<br>14: Select Item<br>Enter: Select<br>+/-: Change Opt.<br>F1: General Help<br>F3: Previous Values<br>F9: Optimized Defaults<br>F10: Save & Exit<br>ESC: Exit |
|              |                    |                                                                                                    |

# ∽ PCH CRID

Enable/Disable Intel Compatible Revision ID. Options available: Enabled/Disabled. Default setting is **Disabled**.

# 5-3-7-2 PCH sSATA Configuration

| IntelRCSetup                                                                                                    | Bios Setup Utility                                                                                                    |                                                                                                    |
|----------------------------------------------------------------------------------------------------|----------------------------------------------------------------------------------------------------|----------------------------------------------------------------------------------------------------|
| PCH sSATA Configuration                                                                                                    |                                                                                                    | ▲ Enable or Disable SATA                                                                                                    |
| sSATA Controller                                                                                                    | [Enabled]                                                                                                    | Controller                                                                                                    |
| Configure sSATA as                                                                                                    | [AHCI]                                                                                                    |                                                                                                    |
| SATA test mode                                                                                                    | [Disabled]                                                                                                    |                                                                                                    |
| SATA Mode options                                                                                                    |                                                                                                    |                                                                                                    |
| Support Aggressive Link Power Mana                                                                                                    | [Enabled]                                                                                                    |                                                                                                    |
| sSATA Port 0                                                                                                    | [Not Installed]                                                                                                    |                                                                                                    |
| Port 0                                                                                                    | [Enabled]                                                                                                    |                                                                                                    |
| Hot Plug                                                                                                    | [Disabled]                                                                                                    |                                                                                                    |
| Configured as eSATA                                                                                                    | Hot Plug supported                                                                                                    |                                                                                                    |
| Spin Up Device                                                                                                    | [Disabled]                                                                                                    |                                                                                                    |
| sSATA Device Type                                                                                                    | [Hard Disk Drive]                                                                                                    | →+: Select Screen                                                                                                    |
| sSATA Port 1                                                                                                    | [Not Installed]                                                                                                    | ↑↓: Select Item                                                                                                    |
| Port 1                                                                                                    | [Enabled]                                                                                                    | Enter: Select                                                                                                    |
| Hot Plug                                                                                                    | [Disabled]                                                                                                    | +/-: Change Opt.                                                                                                    |
| Configured as eSATA<br>Spin Up Device                                                                                                    | Hot Plug supported<br>[Disabled]                                                                                                    | F1: General Help<br>F3: Previous Values                                                                                                    |
| sSATA Device Type                                                                                                    | [Hard Disk Drive]                                                                                                    | F9: Optimized Defaults                                                                                                    |
| sSATA Port 2                                                                                                    | [Not Installed]                                                                                                    | F10: Save & Exit                                                                                                    |
| Port 2                                                                                                    | [Enabled]                                                                                                    | ESC: Exit                                                                                                    |
| Hot Plug                                                                                                    | [Disabled]                                                                                                    |                                                                                                    |
| Configured as eSATA                                                                                                    | Hot Plug supported                                                                                                    |                                                                                                    |
| Spin Up Device                                                                                                    | [Disabled]                                                                                                    | ▼                                                                                                    |
|                                                                                                    | Bins Setun Utilitu                                                                                                    |                                                                                                    |
| IntelRCSetup                                                                                                    | Bios Setup Utility                                                                                                    |                                                                                                    |
|                                                                                                    | Bios Setup Utility                                                                                                    | ▲ Identify the SATA port is                                                                                                    |
|                                                                                                    | Bios Setup Utility<br>[Not Installed]                                                                                                    | Identify the SATA port is<br>connected to Solid State                                                                                                    |
| IntelRCSetup<br>SSATA Port 0<br>Port 0                                                                                                    | [Not Installed]<br>[Enabled]                                                                                                    |                                                                                                    |
| IntelRCSetup<br>SSATA Port 0<br>Port 0<br>Hot Plug                                                                                                    | [Not Installed]<br>[Enabled]<br>[Disabled]                                                                                                    | connected to Solid State                                                                                                    |
| IntelRCSetup<br>SSATA Port 0<br>Port 0<br>Hot Plug<br>Configured as eSATA                                                                                                    | [Not Installed]<br>[Enabled]<br>[Disabled]<br>Hot Plug supported                                                                                                    | connected to Solid State                                                                                                    |
| IntelRCSetup<br>SSATA Port 0<br>Port 0<br>Hot Plug<br>Configured as eSATA<br>Spin Up Device                                                                                                    | [Not Installed]<br>[Enabled]<br>[Disabled]<br>Hot Plug supported<br>[Disabled]                                                                                                    | connected to Solid State                                                                                                    |
| IntelRCSetup<br>SSATA Port 0<br>Port 0<br>Hot Plug<br>Configured as eSATA<br>Spin Up Device<br>SSATA Device Type                                                                                                    | [Not Installed]<br>[Enabled]<br>[Disabled]<br>Hot Plug supported<br>[Disabled]<br>[Hard Disk Drive]                                                                                                    | connected to Solid State                                                                                                    |
| IntelRCSetup<br>SSATA Port 0<br>Port 0<br>Hot Plug<br>Configured as eSATA<br>Spin Uo Device<br>SSATA Device Type<br>SSATA Port 1                                                                                                    | [Not Installed]<br>[Enabled]<br>[Oisabled]<br>Hot Plug supported<br>[Disabled]<br>[Hard Disk Drive]<br>[Not Installed]                                                                                                    | connected to Solid State                                                                                                    |
| IntelRCSetup<br>SSATA Port 0<br>Port 0<br>Hot Plug<br>Configured as eSATA<br>Spin Up Device<br>SSATA Device Type<br>SSATA Port 1<br>Port 1                                                                                                    | [Not Installed]<br>[Enabled]<br>[Disabled]<br>Hot Plug supported<br>[Disabled]<br>[Hard Disk Drive]<br>[Not Installed]<br>[Enabled]                                                                                                    | connected to Solid State                                                                                                    |
| IntelRCSetup<br>SSATA Port 0<br>Port 0<br>Hot Plug<br>Configured as eSATA<br>Spin Up Device<br>SSATA Device Type<br>SSATA Device Type<br>SSATA Port 1<br>Port 1<br>Hot Plug                                                                                                    | [Not Installed]<br>[Enabled]<br>[Disabled]<br>Hot Plug supported<br>[Disabled]<br>[Hard Disk Drive]<br>[Not Installed]<br>[Enabled]<br>[Disabled]                                                                                                    | connected to Solid State                                                                                                    |
| IntelRCSetup<br>SSATA Port 0<br>Port 0<br>Hot Plug<br>Configured as eSATA<br>Spin Up Device<br>SSATA Device Type<br>SSATA Port 1<br>Port 1                                                                                                    | [Not Installed]<br>[Enabled]<br>[Disabled]<br>Hot Plug supported<br>[Disabled]<br>[Hard Disk Drive]<br>[Not Installed]<br>[Enabled]                                                                                                    | connected to Solid State                                                                                                    |
| IntelRCSetup<br>SSATA Port 0<br>Port 0<br>Hot Plug<br>Configured as eSATA<br>Spin Up Device<br>SSATA Port 1<br>Port 1<br>Hot Plug<br>Configured as eSATA                                                                                                    | [Not Installed]<br>[Enabled]<br>[Disabled]<br>Hot Plug supported<br>[Disabled]<br>[Hard Disk Drive]<br>[Not Installed]<br>[Enabled]<br>[Disabled]<br>Hot Plug supported                                                                                                    | connected to Solid State                                                                                                    |
| IntelRCSetup<br>SSATA Port 0<br>Port 0<br>Hot Plug<br>Configured as eSATA<br>Spin Up Device<br>SSATA Port 1<br>Port 1<br>Hot Plug<br>Configured as eSATA<br>Spin Up Device<br>SSATA Port 2                                                                                                    | [Not Installed]<br>[Enabled]<br>[Disabled]<br>Hot Plug supported<br>[Disabled]<br>[Hard Disk Drive]<br>[Not Installed]<br>[Disabled]<br>Hot Plug supported<br>[Disabled]<br>[Hard Disk Drive]<br>[Not Installed]                                                                                                    | connected to Solid State<br>Drive or Hard Disk Drive<br>++: Select Screen                                                                                                    |
| IntelRCSetup<br>SATA Port 0<br>Port 0<br>Hot Plug<br>Configured as eSATA<br>Spin Up Device<br>sSATA Device Type<br>SSATA Port 1<br>Port 1<br>Hot Plug<br>Configured as eSATA<br>Spin Up Device<br>sSATA Device Type<br>sSATA Port 2                                                                                                    | [Not Installed]<br>[Enabled]<br>[Disabled]<br>Hot Plug supported<br>[Disabled]<br>[Hard Disk Drive]<br>[Not Installed]<br>[Disabled]<br>Hot Plug supported<br>[Disabled]<br>[Hard Disk Drive]<br>[Not Installed]<br>[Enabled]                                                                                                    | connected to Solid State<br>Drive or Hard Disk Drive<br>                                                                                                    |
| IntelRCSetup<br>SSATA Port 0<br>Port 0<br>Hot Plug<br>Configured as eSATA<br>Spin Up Device<br>SSATA Device Type<br>SSATA Device Type<br>SSATA Device Type<br>SSATA Device SSATA<br>Spin Up Device<br>SSATA Device Type<br>SSATA Device Type<br>SSATA Device Type<br>SSATA Device Type<br>SSATA Device Type<br>SSATA Device Type<br>SSATA Device Type                                                                                                    | [Not Installed]<br>[Enabled]<br>[Disabled]<br>Hot Plug supported<br>[Disabled]<br>[Hard Disk Drive]<br>[Not Installed]<br>[Enabled]<br>Hot Plug supported<br>[Disabled]<br>[Hard Disk Drive]<br>[Not Installed]<br>[Enabled]<br>[Disabled]                                                                                                    | <pre>connected to Solid State Drive or Hand Disk Drive #*: Select Screen f4: Select Item Enter: Select</pre>                                                                                                    |
| IntelRCSetup<br>SSATA Port 0<br>Port 0<br>Hot Plug<br>Configured as eSATA<br>Spin Up Device<br>SSATA Port 1<br>Port 1<br>Hot Plug<br>Configured as eSATA<br>Spin Up Device<br>SSATA Port 2<br>Port 2<br>Hot Plug<br>Configured as eSATA                                                                                                    | [Not Installed]<br>[Enabled]<br>[Disabled]<br>Hot Plug supported<br>[Disabled]<br>[Hard Disk Drive]<br>[Not Installed]<br>[Enabled]<br>Hot Plug supported<br>[Disabled]<br>[Hard Disk Drive]<br>[Not Installed]<br>[Enabled]<br>[Disabled]<br>Hot Plug supported                                                                                                    | <pre>connected to Solid State<br/>Drive or Hand Disk Drive<br/>#*: Select Screen<br/>11: Select Trem<br/>Enter: Select<br/>+/-: Change Opt.</pre>                                                                         |
| IntelRCSetup<br>SSATA Port 0<br>Port 0<br>Hot Plug<br>Configured as eSATA<br>Spin Up Device<br>SSATA Port 1<br>Port 1<br>Hot Plug<br>Configured as eSATA<br>Spin Up Device<br>SSATA Port 2<br>Port 2<br>Hot Plug<br>Configured as eSATA<br>Spin Up Device                                                                                                    | [Not Installed]<br>[Enabled]<br>[Disabled]<br>Hot Plug supported<br>[Disabled]<br>[Hard Disk Drive]<br>[Not Installed]<br>[Enabled]<br>[Disabled]<br>Hot Plug supported<br>[Nard Disk Drive]<br>[Not Installed]<br>[Enabled]<br>[Disabled]<br>Hot Plug supported<br>[Disabled]                                                                                                    | <pre>connected to Solid State<br/>Drive or Hand Disk Drive<br/>#: Select Screen<br/>fl: Select Item<br/>Enter: Select<br/>+/-: Change Opt.<br/>F1: General Help</pre>                                                     |
| IntelRCSetup<br>SSATA Port 0<br>Port 0<br>Hot Plug<br>Configured as eSATA<br>Spin Up Device<br>SSATA Device Type<br>SSATA Device Type<br>SSATA Device Type<br>SSATA Device Type<br>SSATA Device Type<br>SSATA Device Type<br>SSATA Device SSATA<br>Spin Up Device<br>SSATA Device SSATA<br>Spin Up Device<br>SSATA Device Type                                                                                                    | [Not Installed]<br>[Enabled]<br>[Disabled]<br>Hot Plug supported<br>[Disabled]<br>[Hard Disk Drive]<br>[Not Installed]<br>[Enabled]<br>Hot Plug supported<br>[Disabled]<br>[Hard Disk Drive]<br>[Not Installed]<br>[Enabled]<br>[Disabled]<br>Hot Plug supported<br>[Disabled]<br>Hot Plug supported<br>[Disabled]<br>[Hard Disk Drive]                                                          | <pre>++: Select Screen 14: Select Item Enter: Select +/-: Change Opt. F1: General Help F3: Previous Values</pre>                                                                                                    |
| IntelRCSetup<br>SSATA Port 0<br>Port 0<br>Hot Plug<br>Configured as eSATA<br>Spin Up Device<br>SSATA Port 1<br>Port 1<br>Hot Plug<br>Configured as eSATA<br>Spin Up Device<br>SSATA Port 2<br>Port 2<br>Hot Plug<br>Configured as eSATA<br>Spin Up Device                                                                                                    | [Not Installed]<br>[Enabled]<br>[Disabled]<br>Hot Plug supported<br>[Disabled]<br>[Hard Disk Drive]<br>[Not Installed]<br>[Enabled]<br>[Disabled]<br>Hot Plug supported<br>[Nard Disk Drive]<br>[Not Installed]<br>[Enabled]<br>[Disabled]<br>Hot Plug supported<br>[Disabled]                                                                                                    | <pre>connected to Solid State<br/>Drive or Hand Disk Drive<br/>#: Select Screen<br/>fl: Select Item<br/>Enter: Select<br/>+/-: Change Opt.<br/>F1: General Help</pre>                                                     |
| IntelRCSetup<br>SSATA Port 0<br>Port 0<br>Hot Plug<br>Configured as eSATA<br>Spin Up Device<br>SSATA Port 1<br>Port 1<br>Hot Plug<br>Configured as eSATA<br>Spin Up Device<br>SSATA Port 2<br>Port 2<br>Hot Plug<br>Configured as eSATA<br>Spin Up Device<br>SSATA Port 2<br>Port 2<br>Hot Plug<br>Configured as eSATA<br>Spin Up Device<br>SSATA Port 3                                                                                                    | [Not Installed]<br>[Enabled]<br>[Disabled]<br>Hot Plug supported<br>[Disabled]<br>[Hard Disk Drive]<br>[Not Installed]<br>[Enabled]<br>Hot Plug supported<br>[Disabled]<br>[Hard Disk Drive]<br>[Disabled]<br>Hot Plug supported<br>[Disabled]<br>Hot Plug supported<br>[Disabled]<br>[Hard Disk Drive]<br>[Not Installed]                                                                       | <pre>connected to Solid State<br/>Drive or Hand Disk Drive<br/>#*: Select Screen<br/>I1: Select Item<br/>Enter: Select<br/>+/-: Change Opt.<br/>F1: General Help<br/>F3: Previous Values<br/>F9: Optimized Defaults</pre> |
| IntelRCSetup<br>SSATA Port 0<br>Port 0<br>Hot Plug<br>Configured as eSATA<br>Spin Up Device<br>SSATA Device Type<br>SSATA Port 1<br>Port 1<br>Hot Plug<br>Configured as eSATA<br>Spin Up Device<br>SSATA Port 2<br>Port 2<br>Hot Plug<br>Configured as eSATA<br>Spin Up Device<br>SSATA Port 3<br>Port 3                                                                                                    | [Not Installed]<br>[Enabled]<br>[Disabled]<br>Hot Plug supported<br>[Disabled]<br>[Hard Disk Drive]<br>[Not Installed]<br>[Enabled]<br>[Disabled]<br>[Hard Disk Drive]<br>[Not Installed]<br>[Enabled]<br>[Disabled]<br>Hot Plug supported<br>[Disabled]<br>[Hard Disk Drive]<br>[Not Installed]<br>[Hard Disk Drive]<br>[Not Installed]<br>[Enabled]                                            | <pre>**: Select Screen 14: Select Item Enter: Select Item Enter: Select +/-: Change Opt. F1: General Help F3: Previous Values F9: Optimized Defaults F10: Save &amp; Exit</pre>                                           |
| IntelRCSetup<br>SSATA Port 0<br>Port 0<br>Hot Plug<br>Configured as eSATA<br>Spin Up Device<br>SSATA Device Type<br>SSATA Device Type | [Not Installed]<br>[Enabled]<br>[Disabled]<br>Hot Plug supported<br>[Disabled]<br>[Hard Disk Drive]<br>[Not Installed]<br>[Enabled]<br>Hot Plug supported<br>[Disabled]<br>[Hard Disk Drive]<br>[Not Installed]<br>[Enabled]<br>Hot Plug supported<br>[Disabled]<br>Hot Plug supported<br>[Disabled]<br>[Hard Disk Drive]<br>[Not Installed]<br>[Enabled]<br>[Enabled]<br>[Enabled]<br>[Enabled] | <pre>**: Select Screen 14: Select Item Enter: Select Item Enter: Select +/-: Change Opt. F1: General Help F3: Previous Values F3: Optimized Defaults F10: Save &amp; Exit</pre>                                           |

## When SATA Type is set to IDE

| IntelRCSetup                                                                                                    | Bios Setup Utility                                                                                                    |                                                                                                    |
|----------------------------------------------------------------------------------------------------|----------------------------------------------------------------------------------------------------|----------------------------------------------------------------------------------------------------|
| PCH sSATA Configuration         sSATA Controller         Configure sSATA as         SATA test mode         SSATA Port 0         sSATA Port 1         sSATA Device Type         sSATA Device Type         sSATA Device Type         sSATA Port 3         sSATA Device Type | [Enabled]<br>[IDE]<br>[Disabled]<br>[Mard Disk Drive]<br>[Nat Installed]<br>[Hard Disk Drive]<br>[Nat Installed]<br>[Hard Disk Drive]<br>[Nat Installed]<br>[Hard Disk Drive] | Identify the SATA port is<br>connected to Solid State<br>Drive or Hand Disk Drive<br>+-: Select Screen<br>14: Select Item<br>Enter: Select<br>+/-: Change Opt.<br>F1: General Help<br>F3: Previous Values<br>F9: Optimized Defaults<br>F10: Save & Exit<br>ESC: Exit |
|                                                                                                    |                                                                                                    |                                                                                                    |

#### PCH sSATA Configuration

#### ☞ sSATA Controller(s)

Enable/Disable sSATA controller. Options available: Enabled/Disabled. Default setting is **Enabled**.

#### ☞ Configure sSATA as

Coonfigure on chip SATA type.

IDE Mode: When set to IDE, the SATA controller disables its RAID and AHCI functions and runs in the IDE emulation mode. This is not allowed to access RAID setup utility.

RAID Mode: When set to RAID, the SATA controllerenables both its RAID and AHCI functions. You will be allows access the RAID setup utility at boot time.

ACHI Mode: When set to AHCI, the SATA controller enables its AHCI functionality. Then the RAID function is disabled and cannot be access the RAID setup utility at boot time.

Options available: IDE/RAID/ACHI/Disabled. Default setting is ACHI.

### ☞ SATA Test Mode

Enable/Disable SATA Test Mode.

Options available: Enabled/Disabled. Default setting is Disabled.

### ∽ SATA Mode options<sup>(Note1)</sup>

Press [Enter] for configuration of advanced items.

### ∽ sSATA RSTe Boot Info<sup>(Note2)</sup>

Enable/Disable SATA RSTe Boot Information. Options available: Enabled/Disabled. Default setting is **Enabled**.

(Note1) Only Supported When HDD is in AHCI or RAID Mode.

(Note2) Only Supported When HDD is in RAID Mode.

| Ċ | Support Aggressive Link Power Mana <sup>(Note)</sup>                                  |
|---|---------------------------------------------------------------------------------------|
|   | Enable PCH to aggressively enter link power state.                                    |
|   | Options available: Enabled/Disabled. Default setting is Enabled.                      |
| Ċ | Alternate Device ID on RAID                                                           |
|   | Enable /Disable Alternate Device ID on RAID mode.                                     |
|   | Options available: Enabled/Disabled. Default setting is <b>Disabled</b> .             |
|   | Please note that this option appears when HDD is in RAID Mode.                        |
| Ċ | sSATA Port 0/1/2/3                                                                    |
|   | The category identifies sSATA type of hard disk that are installed in the computer.   |
|   | System will automatically detect HDD type.                                            |
| Ċ | Port 0/1/2/3                                                                          |
|   | Enable/Disable Port 0/1/2/3 device.                                                   |
|   | Options available: Enabled/Disabled. Default setting is Enabled.                      |
| Ċ | Hot Plug (for Port 0/1/2/3) <sup>(Note)</sup>                                         |
|   | Enable/Disable HDD Hot-Plug function.                                                 |
|   | Options available: Enabled/Disabled. Default setting is <b>Disabled</b> .             |
| Ċ | Configured as eSATA <sup>(Note)</sup>                                                 |
|   | Display Hot-Plug supported information.                                               |
| Ċ | Spin Up Device (for Port 0/1/2/3) <sup>(Note)</sup>                                   |
|   | On an edge detect from 0 to 1 the PCH starts a COM reset initialization to the device |

On an edge detect from 0 to 1, the PCH starts a COM reset initialization to the device. Options available: Enabled/Disabled. Default setting is **Disabled**.

### ☞ sSATA Device Type

Select sSATA device type.

Options available: Hard Disk Drive/Solid State Drive. Default setting is Hard Disk Drive.

# 5-3-7-2-1 SATA Mode Options When SATA Type is set to IDE/AHCI Mode

|                 | B<br>IntelRCSetup | ios Setup Utility |                                                                                                    |
|-----------------|-------------------|-------------------|----------------------------------------------------------------------------------------------------|
| SATA Led locate | (Ei               |                   | If enabled LED∕SGPIO<br>hardware is attached                                                                                                    |
|                 |                   |                   | <pre>++: Select Screen 11: Select Item Enter: Select +/-: Change Opt. F1: General Help F3: Previous Values F3: Optimized Defaults F10: Save &amp; Exit ESC: Exit</pre> |

### ☞ SATA LED locate

When this option is enabled, LED/SGPIO hardware is attached. Options available: Enabled/Disabled. Default setting is **Enabled**.

### When SATA Type is set to RAID Mode

| IntelRCSetup                                                                                                    | Bios Setup Utility                                                           |                                                                                                    |
|----------------------------------------------------------------------------------------------------|------------------------------------------------------------------------------|----------------------------------------------------------------------------------------------------|
| SATA Led locate<br>Intel Rapid Recovery Technology<br>RAID Option ROM UI banner<br>IRRT Only on ESATA<br>Smart Response Technology<br>RAID DROM prompt delay | [Enabled]<br>[Enabled]<br>[Enabled]<br>[Enabled]<br>[Enabled]<br>[2 Seconds] | If enabled LED/SGPID<br>hardware is attached                                                                                                    |
|                                                                                                    |                                                                              | +: Select Screen<br>11: Select Item<br>Enter: Select<br>+/-: Change Opt.<br>F1: General Help<br>F3: Previous Values<br>F9: Optimized Defaults<br>F10: Save & Exit<br>ESC: Exit |

#### ☞ SATA LED locate

When this option is enabled, LED/SGPIO hardware is attached. Options available: Enabled/Disabled. Default setting is **Enabled**.

#### ∽ Intel Rapid Recovery Technology

Enable/Disable Intel Rapid Recovery Technology support function. Options available: Enabled/Disabled. Default setting is **Enabled**.

#### ☞ RAID Option ROM UI banner

Options available: Enabled/Disabled. Default setting is Enabled.

## ☞ IRRT Only on ESATA

Options available: Enabled/Disabled. Default setting is **Enabled**.

## Smart Response Technology

Enable/Disable Intel Smart Response Technology support function. Options available: Enabled/Disabled. Default setting is **Enabled**.

## ∽ RAID OROM prompt delay

Options available: 2 Seconds/4 Seconds/6 Seconds/8 Seconds. Default setting is 2 Seconds.

# 5-3-7-3 PCH SATA Configuration

| IntelRCSetup                                                                                                    | Bios Setup Utility                                                                                                    |                                                                                                    |
|----------------------------------------------------------------------------------------------------|----------------------------------------------------------------------------------------------------|----------------------------------------------------------------------------------------------------|
| PCH SATA Configuration         SATA Controller         Configure SATA as         SATA test mode         SATA Hode options         Support Aggressive Link Power Mana                                                                   | (Enabled)<br>[AHCI]<br>[Disabled]<br>[Enabled]                                                                                                    | Enable or Disable SATA<br>Controller                                                                                                    |
| SATA Port 0<br>Port 0<br>Hot Plug<br>Configured as eSATA<br>Spin Up Device<br>SATA Port 1<br>Port 1<br>Hot Plug<br>Configured as eSATA<br>Spin Up Device<br>SATA Port 2<br>Port 2<br>Hot Plug<br>Configured as eSATA<br>Spin Up Device | [Not Installed]<br>[Enabled]<br>Hot Plug supported<br>[Disabled]<br>[Hard Disk Drive]<br>[Not Installed]<br>[Enabled]<br>[Disabled]<br>Hot Plug supported<br>[Disabled]<br>[Hard Disk Drive]<br>[Not Installed]<br>[Enabled]<br>[Disabled]<br>Hot Plug supported<br>[Disabled] | <pre>++: Select Screen 14: Select Item Enter: Select +/-: Change Opt. F3: General Help F3: Previous Values F9: Optimized Defaults F10: Save &amp; Exit ESC: Exit</pre> |

#### Bios Setup Utility

SATA Device Type SATA Port 2 Port 2 Hot Plug Configured as eSATA Spin Up Device SATA Device Type SATA Port 3 Port 3 Hot Plug Configured as eSATA Spin Up Device SATA Device Type SATA Port 4 Port 4 Hot Plug Configured as eSATA Spin Up Device SATA Device Type SATA Port 5 Port 5 Hot Plug Configured as eSATA Spin Up Device

IntelRCSetup

[Hard Disk Drive] [Not Installed] [Enabled] [Disabled] Hot Plug supported [Disabled] [Hard Disk Drive] [Not Installed] [Enabled] [Disabled] Hot Plug supported [Disabled] [Hard Disk Drive] [Not Installed] [Enabled] [Disabled] Hot Plug supported [Disabled] [Hard Disk Drive] [Not Installed] [Enabled] [Disabled] Hot Plug supported [Disabled]

Identify the SATA port is connected to Solid State Drive or Hard Disk Drive

++: Select Screen
fl: Select Item
Enter: Select
+/-: Change Opt.
Fl: General Help
F3: Previous Values
F9: Optimized Defaults
F10: Save & Exit
ESC: Exit

## When SATA Type is set to IDE

| PCH SATA Configuration                                                                      |                                                                                                    | Identify the SATA port is                                                                                                    |
|---------------------------------------------------------------------------------------------|----------------------------------------------------------------------------------------------------|----------------------------------------------------------------------------------------------------|
| SATA Controller<br>Configure SATA as<br>SATA test mode                                      | [Enabled]<br>[IDE]<br>[Disabled]                                                                                                    | connected to Solid State<br>Drive or Hard Disk Drive                                                                                                    |
| SATA Port 0<br>SATA Device Type<br>SATA Port 1<br>SATA Port 2<br>SATA Port 2<br>SATA Port 3 | [Not Installed]<br>[Hard Disk Drive]<br>[Not Installed]<br>[Hard Disk Drive]<br>[Not Installed]<br>[Hard Disk Drive]<br>[Not Installed] |                                                                                                    |
| SATA Device Type<br>SATA Port 4<br>SATA Device Type<br>SATA Device Type<br>SATA Device Type | [Hərd Disk Drive]<br>[Not Installed]<br>[Hərd Disk Drive]<br>[Not Installed]<br>[Hərd Disk Drive]                                       | <pre>++: Select Screen fl: Select Item Enter: Select +/-: Change Opt. F1: General Help F3: Previous Values F9: Optimized Defaults F10: Save &amp; Exit ESC: Exit</pre> |

#### ∽ PCH SATA Configuration

#### ∽ SATA Controller(s)

Enable/Disable sSATA controller.

Options available: Enabled/Disabled. Default setting is Enabled.

#### ∽ Configure sSATA as

Coonfigure on chip SATA type.

IDE Mode: When set to IDE, the SATA controller disables its RAID and AHCI functions and runs in the IDE emulation mode. This is not allowed to access RAID setup utility.

RAID Mode: When set to RAID, the SATA controllerenables both its RAID and AHCI functions. You will be allows access the RAID setup utility at boot time.

ACHI Mode: When set to AHCI, the SATA controller enables its AHCI functionality. Then the RAID function is disabled and cannot be access the RAID setup utility at boot time.

Options available: IDE/RAID/ACHI/Disabled. Default setting is ACHI.

#### ☞ SATA Test Mode

Enable/Disable SATA Test Mode. Options available: Enabled/Disabled. Default setting is **Disabled**.

### ∽ SATA RSTe Boot Info<sup>(Note 1)</sup>

Enable/Disable SATA RSTe Boot Information.

Options available: Enabled/Disabled. Default setting is **Enabled**.

#### ∽ SATA Mode options<sup>(Note 2)</sup>

Press [Enter] for configuration of advanced items.

(Note 1) Only Supported When HDD is in **RAID** Mode.

(Note 2) Only Supported When HDD is in AHCI or RAID Mode.

| Ċ          | Support Aggressive Link Power Mana <sup>(Note)</sup>                                    |
|------------|-----------------------------------------------------------------------------------------|
|            | Enable PCH to aggressively enter link power state.                                      |
|            | Options available: Enabled/Disabled. Default setting is Enabled.                        |
| T          | Alternate Device ID on RAID                                                             |
|            | Enable /Disable Alternate Device ID on RAID mode.                                       |
|            | Options available: Enabled/Disabled. Default setting is Disabled.                       |
|            | Please note that this option appears when HDD is in RAID Mode.                          |
| Ċ          | sSATA Port 0/1/2/3/4/5                                                                  |
|            | The category identifies sSATA type of hard disk that are installed in the computer.     |
|            | System will automatically detect HDD type.                                              |
| Ċ          | Port 0/1/2/3/4/5                                                                        |
|            | Enable/Disable Port 0/1/2/3 device.                                                     |
|            | Options available: Enabled/Disabled. Default setting is Enabled.                        |
| $\bigcirc$ | Hot Plug (for Port 0/1/2/3/4/5) <sup>(Note)</sup>                                       |
|            | Enable/Disable HDD Hot-Plug function.                                                   |
|            | Options available: Enabled/Disabled. Default setting is Disabled.                       |
| $\bigcirc$ | Configured as eSATA <sup>(Note)</sup>                                                   |
|            | Display Hot-Plug supported information.                                                 |
| Ċ          | Spin Up Device (for Port 0/1/2/3/4/5) <sup>(Note)</sup>                                 |
|            | On an edge detect from 0 to 1, the PCH starts a COM reset initialization to the device. |

Options available: Enabled/Disabled. Default setting is **Disabled**.

#### ☞ sSATA Device Type

Select sSATA device type.

Options available: Hard Disk Drive/Solid State Drive. Default setting is Hard Disk Drive.

# 5-3-7-3-1 SATA Mode Options

When SATA Type is set to IDE/AHCI Mode

| IntelRCSetup    | Bios Setup Utility |                                                                                                    |
|-----------------|--------------------|----------------------------------------------------------------------------------------------------|
| SATA Led locate | (Enabled)          | If enabled LED/SGPIO<br>hardware is attached                                                                                                    |
|                 |                    | <pre>++: Select Screen 14: Select Item Enter: Select +/-: Change Opt. F1: General Help F3: Previous Values F9: Optimized Defaults F10: Save &amp; Exit ESC: Exit</pre> |

# ∽ SATA LED locate

When this option is enabled, LED/SGPIO hardware is attached. Options available: Enabled/Disabled. Default setting is **Enabled**.

# When SATA Type is set to RAID Mode

| IntelRCSetup                                                                                                    | Bios Setup Utility                                                           |                                                                                                    |
|----------------------------------------------------------------------------------------------------|------------------------------------------------------------------------------|----------------------------------------------------------------------------------------------------|
| SATA Led locate<br>Intel Rapid Recovery Technology<br>RAIO Option ROM UI banner<br>IRRT Only on ESATA<br>Smart Response Technology<br>RAID OROM prompt delay | [Enabled]<br>[Enabled]<br>[Enabled]<br>[Enabled]<br>[Enabled]<br>[2 Seconds] | If enabled LED/SGPID<br>hardware is attached                                                                                                    |
|                                                                                                    |                                                                              | <pre>++: Select Screen 14: Select Item Enter: Select +/-: Change Opt, F1: General Help F3: Previous Values F9: Optimized Defaults F10: Save &amp; Exit ESC: Exit</pre> |

### ☞ SATA LED locate

When this option is enabled, LED/SGPIO hardware is attached. Options available: Enabled/Disabled. Default setting is **Enabled**.

### ∽ Intel Rapid Recovery Technology

Enable/Disable Intel Rapid Recovery Technology support function. Options available: Enabled/Disabled. Default setting is **Enabled**.

### ∽ RAID Option ROM UI banner

Options available: Enabled/Disabled. Default setting is Enabled.

#### ∽ Smart Response Technology

Enable/Disable Intel Smart Response Technology support function. Options available: Enabled/Disabled. Default setting is **Enabled**.

### → RAID OROM prompt delay

Options available: 2 Seconds/4 Seconds/6 Seconds/8 Seconds. Default setting is 2 Seconds.

# 5-3-7-4 USB Configuration

| 1                             | Bio<br>ntelRCSetup | s Setup Utility    |                                                                                                    |
|-------------------------------|--------------------|--------------------|----------------------------------------------------------------------------------------------------|
| USB Precondition<br>xHCI Mode | [Dis               | abled]<br>rt Auto] | Precondition work on USB<br>host controller and root<br>ports for faster<br>enumeration.<br>++: Select Screen<br>11: Select Item<br>Enter: Select<br>+/-: Change Opt.<br>F1: General Help<br>F3: Previous Values<br>F9: Optimized Defaults<br>F10: Save & Exit<br>ESC: Exit |
|                               |                    |                    |                                                                                                    |

### → USB Precondition

Precondition work on USB host conteoller and root ports for faster enumeration. Options available: Enabled/Disabled. Default setting is **Disabled**.

# ∽ xHCI Mode

Enable/Disable xHCl (USB 3.0) support function. Options available: Smart Auto/Enabled/Disabled. Default setting is **Smart Auto**.

# 5-3-8 Miscellaneous Configuration

| IntelRCSetup                | Bios Setup Utility |                                                                                                    |
|-----------------------------|--------------------|----------------------------------------------------------------------------------------------------|
| Miscellaneous Configuration |                    | Select active Video type                                                                                             |
| Active Video                | [Offboard Device]  | ++: Select Screen<br>11: Select Item<br>Enter: Select<br>+/-: Change Opt.<br>F1: General Help<br>F3: Previous Values |
|                             |                    | F9: Optimized Defaults<br>F10: Save & Exit<br>ESC: Exit                                                              |

# ∽ Miscellaneous Configuration

#### ∽ Active Video

Select active Video type. Options available: Onboard Device/Offboard Device. Default setting is **Offboard Device**.

# 5-3-9 Server ME Configuration

| IntelRCSetup                                                                                                    | Bios Setup Utility                                                                                            |                                                                                                    |
|----------------------------------------------------------------------------------------------------|----------------------------------------------------------------------------------------------------|----------------------------------------------------------------------------------------------------|
| General ME Configuration<br>Operational Firmware Version<br>Recovery Firmware Version<br>ME Firmware Features<br>ME Firmware Status #1<br>ME Firmware Status #2<br>Current State<br>Error Code<br>MCTP Bus Duner | 3.0.5.402<br>3.0.5.402<br>SiEn+MH+PECIProxy+ICC+PMBusP<br>0x000F0345<br>0xBB002000<br>Operational<br>No Error | MCTP bus owner location on<br>PCIe: [15:8] bus, [7:3]<br>device, [2:0] function. If<br>all zeros sending bus<br>owner is disabled.                                              |
|                                                                                                    |                                                                                                    | ++: Select Screen<br>11: Select Item<br>Enter: Select<br>+/-: Change Opt.<br>F1: General Help<br>F3: Previous Values<br>F9: Optimized Defaults<br>F10: Save & Exit<br>ESC: Exit |

- ∽ Greneral ME Configuration
- Coperational Firmware Version

Display Operational Firmware Version information.

- Recovery Firmware Version
   Display Recovery Firmware Version information.
- ME Firmware Features
   Display ME Firmware features information.
- ME Firmware Status #1/#2
   Display ME Firmware status information.
- Current State (for ME Firmware)
   Display ME Firmware current status information.
- Error Code (for ME Firmware)
   Display ME Firmware status error code.
- MCTP Bus Owner Configure MCTP Bus Owner.

# 5-3-10 Runtime Error Logging

| IntelRCSetup                                                                                                | Bios Setup Utility |                                                                                                    |
|----------------------------------------------------------------------------------------------------|--------------------|----------------------------------------------------------------------------------------------------|
| Runtime Error Logging<br>                                                                                   | [Enable]           | System Error enabling and<br>logging setup option.                                                                                                    |
| S/W Error Injection Support<br>> Whea Settings :<br>> Memory Error Enabling :<br>> PCI/PCI Error Enabling : | (DISADIE)          |                                                                                                    |
|                                                                                                    |                    | <pre>++: Select Screen 11: Select Item Enter: Select +/-: Change Opt. F1: General Help F3: Previous Values F9: Optimized Defaults F10: Save &amp; Exit ESC: Exit</pre> |
|                                                                                                    |                    |                                                                                                    |

### ∽ Runtime Error Logging

#### ∽ System Errors

Enable/Disable system error logging function. Options available: Enabled/Disabled. Default setting is **Enabled**.

# ∽ S/W Error Injection Support

Enable/Disable software injection error logging function. Options available: Enabled/Disabled. Default setting is **Disabled**.

#### ∽ Whea Settings

Press [Enter] for configuration of advanced items.

## ∽ Memory Error Enabling

Press [Enter] for configuration of advanced items.

# ∽ PCI/PCI Error Enabling

Press [Enter] for configuration of advanced items.

# 5-3-10-1 Whea Setting

| IntelRCSetup    | Bios Setup Utility |                                            |
|-----------------|--------------------|--------------------------------------------|
| Whea Settings : |                    | Enable or disable the WHEA support         |
| WHEA Support    |                    |                                            |
|                 |                    |                                            |
|                 |                    |                                            |
|                 |                    |                                            |
|                 |                    |                                            |
|                 |                    | ↔: Select Screen<br>†↓: Select Item        |
|                 |                    | Enter: Select<br>+/−: Change Opt.          |
|                 |                    | F1: General Help<br>F3: Previous Values    |
|                 |                    | F9: Optimized Defaults<br>F10: Save & Exit |
|                 |                    | ESC: Exit                                  |
|                 |                    |                                            |
|                 |                    |                                            |

# ∽ WHEA Support (Windows Hardware Error Architecture)

Enable/Disable WHEA Support. Options available: Enabled/Disabled. Default setting is **Enabled**.

# 5-3-10-2 Memory Error Enabling

| IntelRCSetup                                                                                   | Bios Setup Utility     |                                                                                                    |
|------------------------------------------------------------------------------------------------|------------------------|----------------------------------------------------------------------------------------------------|
| Memory Error Enabling :<br>Uncorrected Error disable Memory<br>Memory corrected Error enbaling | [Disable]<br>[Disable] | Disable the Memory that<br>trigger Uncorrected Error<br>during Runtime.                                                                                                    |
|                                                                                                |                        | ++: Select Screen<br>1: Select Item<br>Enter: Select<br>+/-: Change Opt.<br>F1: General Help<br>F3: Previous Values<br>F9: Optimized Defaults<br>F10: Save & Exit<br>ESC: Exit |

- ∽ Memory Error Enabling
- ∽ Un-Correctable Errors disable Memory

Options available: Enabled/Disabled. Default setting is **Disabled**.

# ∽ Memory corrected Errors enabling

Options available: Enabled/Disabled. Default setting is **Disabled**.

# 5-3-10-3 PCI/PCI Error Enabling

| POI-Ex Error Enable       [Ues]         Corrected Error Enable       [Enable]         Fatal Error Enable       [Enable]         Enable SERR propagation       [yes]         Enable PERR propagation       [yes]         **: Select Screen         11: Select Item         Entre: Select Verter         */: Change Opt.         F1: General Help         F3: Previous Values         F0: Osave & Exit         Sc: Exit | IntelRCSetup                                                                                        | Bios Setup Utility                         |                                                                                                    |
|----------------------------------------------------------------------------------------------------|----------------------------------------------------------------------------------------------------|--------------------------------------------|----------------------------------------------------------------------------------------------------|
|                                                                                                    | Corrected Error Enable<br>Uncorrected Error Enable<br>Fatal Error Enable<br>Enable SERR propagation | [Disable]<br>[Enable]<br>[Enable]<br>[yes] | 14: Select Item<br>Enter: Select<br>+/-: Change Opt.<br>F1: General Help<br>F3: Previous Values<br>F9: Optimized Defaults<br>F10: Save & Exit |

#### ∽ PCI-Ex Error Enable <sup>(Note)</sup>

Options available: Yes/No. Default setting is No.

#### ∽ Corrected Error Enable

Options available: Enabled/Disabled. Default setting is Disabled.

#### ∽ Uncorrected Error Enable

Options available: Enabled/Disabled. Default setting is **Enabled**.

#### ☞ Fatal Error Enable

Options available: Enabled/Disabled. Default setting is Enabled.

### ∽ Enable SERR propagation

When this item is set to enabled, PCI bus system error (SERR) is generated and is routed to NMI. Options available: Yes/No. Default setting is **Yes**.

### ∽ Enable PERR propagation

When this item is set to Yes, PCI bus parity error (PERR) is generated and is routed to NMI. Options available: Yes/No. Default setting is **Yes**.

# 5-4 Server Management Menu

| Main Advanced IntelRCSetup                                                                                                    | Bios Setup Utility<br>Server Mgmt Security Boot                                    | Save & Exit                                                                                                    |
|----------------------------------------------------------------------------------------------------|------------------------------------------------------------------------------------|----------------------------------------------------------------------------------------------------|
| FRB-2 Timer<br>FRB-2 Timer timeout<br>FRB-2 Timer Policy<br>OS Watchdog Timer<br>OS Wtd Timer Timeout<br>OS Wtd Timer Policy<br>> System Event Log<br>> View FRU information<br>> BMC network configuration | [Disabled]<br>[6 minutes]<br>[Do Nothing]<br>[Disabled]<br>[10 minutes]<br>[Reset] | Enable or Disable FR8-2<br>timer(POST timer)                                                                                                    |
|                                                                                                    |                                                                                    | ++: Select Screen<br>11: Select Item<br>Enter: Select<br>+/-: Change Opt.<br>F1: General Help<br>F3: Previous Values<br>F5: Optimized Defaults<br>F10: Save & Exit<br>ESC: Exit |

#### ∽ FRB-2 Timer

Enable/Disable FRB-2 timer (POST timer). Options available: Enabled/Disabled. Default setting is **Disabled**.

#### ☞ FRB2 Timer timeout

Configure the FRB2 Timer timeout.

Options available: 3 minutes/4 minutes/5 minutes/6 minutes. Default setting is 6 minutes. Please note that this item is configurable when FRB-2 Timer is set to Enabled.

#### ☞ FRB2 Timer Policy

Configure the FRB2 Timer policy.

Options available: Do Nothing/Reset/Power Down. Default setting is **Do Nothing**.

Please note that this item is configurable when FRB-2 Timer is set to Enabled.

#### ○ OS Watchdog Timer

Enable/Disable OS Watchdog Timer function.

Options available: Enabled/Disabled. Default setting is **Disabled**.

### OS Wtd Timer Timeout

Configure OS Watchdog Timer.

Options available: 5 minutes/10 minutes/15 minutes/20 minutes. Default setting is 10 minutes.

Please note that this item is configurable when OS Watchdog Timer is set to Enabled.

#### OS Wtd Timer Policy

Configure OS Watchdog Timer Policy.

Options available: Reset/Do Nothing/Power Down. Default setting is Reset.

Please note that this item is configurable when OS Watchdog Timer is set to Enabled.

# ∽ System Event Log

Press [Enter] for configuration of advanced items.

# ∽ View FRU Information

Press [Enter] to view the advanced items.

# ∽ BMC network configuration

Press [Enter] for configuration of advanced items.

# 5-4-1 System Event Log

| Serve                                                                | Bios Setup Utility<br>r Mgmt |                                                                                                    |
|----------------------------------------------------------------------|------------------------------|----------------------------------------------------------------------------------------------------|
| Enabling/Disabling Options<br>SEL Components                         | [Enabled]                    | Change this to enable or<br>disable all features of<br>System Event Logging                                                                                                    |
| Erasing Settings<br>Erase SEL<br>When SEL is Full                    | [No]<br>[Do Nothing]         | during boot.                                                                                                    |
| Custom EFI Logging Options<br>Log EFI Status Codes                   | [Error code]                 |                                                                                                    |
| NOTE: All values changed here do not<br>until computer is restarted. | take effect                  |                                                                                                    |
|                                                                      |                              | ++: Select Screen<br>1: Select Item<br>Enter: Select<br>+/-: Change Opt.<br>F1: General Help<br>F3: Previous Values<br>F9: Optimized Defaults<br>F10: Save & Exit<br>ESC: Exit |
|                                                                      |                              |                                                                                                    |

## ∽ Enabling/Disabling Options

## ∽ SEL Components

Change this to enable or disable all features of System Event Logging during boot. Options available: Enabled/Disabled. Default setting is **Enabled**.

## ☞ Erasing Settings

## ☞ Erasing SEL

Choose options for erasing SEL.

Options available: No/Yes, On next reset/Yes, On every reset. Default setting is No.

## $\hdots$ When SEL is Full

Choose options for reactions to a full SEL.

Options available: Do Nothing/Erase Immediately. Default setting is **Do Nothing**.

## Custom EFI Logging Options

## ∽ Log EFI Status Codes

Enable/Disable the logging of EFI Status Codes (if not already converted to legacy). Options available: Disabled/Both/Error code/Progress code. Default setting is **Error code**.

# 5-4-2 View FRU Information

The FRU page is a simple display page for basic system ID information, as well as System product information. Items on this window are non-configurable.

| FRU Information                                                                                                    |                                                                                                    |                                                                                                    |
|----------------------------------------------------------------------------------------------------|----------------------------------------------------------------------------------------------------|----------------------------------------------------------------------------------------------------|
| System Manufacturer<br>System Product Name<br>System Version<br>Board Manufacturer<br>Board Product Name<br>Board Version<br>Board Serial Number<br>Chassis Manufacturer<br>Chassis Product Name<br>Chassis Serial Number | GIGABYTE<br>R160-S34<br>0100<br>01234567890123456789AB<br>GIGABYTE<br>MD50-LS0<br>01234567<br>EG7P5800040<br>GIGABYTE<br>01234567<br>01234567890123456789AB | ++: Select Screen<br>14: Select Item<br>Enter: Select<br>+/-: Change Opt.<br>F1: General Help<br>F3: Optevious Values<br>F9: Optimized Defaults<br>F10: Save & Exit<br>ESC: Exit |

## 5-4-3 BMC network configuration

| Sector Sector Sector Sector Sector Sector Sector Sector Sector Sector Sector Sector Sector Sector Sector Sector | Bios Setup Utility<br>rver Mgmt |                                                                                                    |
|----------------------------------------------------------------------------------------------------|---------------------------------|----------------------------------------------------------------------------------------------------|
| BMC network configuration<br>Select NCSI and Dedicated LAN                                                      | [Mode2 (NCSI)]                  | Select to configure LAN<br>channel parameters<br>statically or                                                                                                    |
| Lan channel 1                                                                                                   |                                 | dynamically(DHCP). Do                                                                                                    |
| Configuration Address source                                                                                    | [Static]                        | nothing option will not                                                                                                    |
| Station IP address                                                                                              | 192.168.001.100                 | modify any BMC network                                                                                                    |
| Subnet mask                                                                                                    | 255.255.255.000                 | parameters during BIOS                                                                                                    |
| Router IP address                                                                                               | 192.168.000.001                 | phase                                                                                                    |
| Station MAC address                                                                                             | 74-d4-35-e9-db-0b               |                                                                                                    |
|                                                                                                    |                                 | <pre>++: Select Screen 11: Select Item Enter: Select +/-: Change Opt. F1: General Help F3: Previous Values F9: Optimized Defaults F10: Save &amp; Exit ESC: Exit</pre> |
|                                                                                                    |                                 |                                                                                                    |

## BMC network configuration

## ∽ Select NCSI and Dedicated LAN

Switch NCSI and dedicated LAN and send KCS command.

Options available: Mode2(NSCI)/ Mode1 (Dedicated)/Do Nothing. Default setting is Do Nothing.

## Channel 1

Configuration Address source

Select to configure LAN channel parameters statically or dynamically (DHCP). Do nothing option willnot modify any BMC network parameters during BIOS phase.

Options available: Unspecified/Static/DynamicBmcDhcp. Default setting is Unspecified/Static.

## ∽ Station IP Address

Display IP Address information.

∽ Subnet mask

Display Subnet Mask information.

Please note that the IP address must be in three digitals, for example, 192.168.000.001.

∽ Router IP address

Display the Router IP Address information.

∽ Station MAC Address

Display the MAC Address information.

## $\curvearrowleft$ Real-time synchronize BMC network parameter values

Press [Enter] to synchronize BMC network parameter values.

# 5-5 Security Menu

The Security menu allows you to safeguard and protect the system from unauthorized use by setting up access passwords.

| Main Advanced IntelRCSetup                                                                                                    | Bios Setup Utility<br>Server Mgmt Security Boot           | Save & Exit                                                                    |
|----------------------------------------------------------------------------------------------------|-----------------------------------------------------------|--------------------------------------------------------------------------------|
| Password Description                                                                                                    |                                                           | Set Administrator Password                                                     |
| If ONLY the Administrator's pas<br>then this only limits access to<br>only asked for when entering Se<br>If ONLY the User's password is<br>is a power on password and must<br>boot or enter Setup. In Setup 1<br>have Administrator rights.<br>The password length must be<br>in the following range:<br>Winimum length | ) Setup and is<br>Hup.<br>set, then this<br>be entered to |                                                                                |
| Maximum length                                                                                                    | 20                                                        |                                                                                |
|                                                                                                    |                                                           | ↑↓: Select Item                                                                |
| Administrator Password<br>User Password                                                                                                    |                                                           | Enter: Select<br>+/-: Change Opt.<br>F1: General Help                          |
| ▶ Secure Boot menu                                                                                                    |                                                           | F3: Previous Values<br>F9: Optimized Defaults<br>F10: Save & Exit<br>ESC: Exit |

There are two types of passwords that you can set:

- Administrator Password
  - Entering this password will allow the user to access and change all settings in the Setup Utility.
- User Password

Entering this password will restrict a user's access to the Setup menus. To enable or disable this field, a Administrator Password must first be set. A user can only access and modify the System Time, System Date, and Set User Password fields.

#### ∽ Administrator Password

Press Enter to configure the Administrator password.

→ User Password

Press Enter to configure the user password.

#### ∽ Secure Boot menu

Press [Enter] for configuration of advanced items.

## 5-5-1 Secure Boot menu

The Secure Boot Menu is applicable when your device is installed the Windows® 8 operatin system.

|                  |            | Secure Boot can be enabled                     |
|------------------|------------|------------------------------------------------|
| System Mode      | Setup      | if 1.System running in                         |
| Secure Boot      | Not Active | User mode with enrolled                        |
| Secure Boot      |            | Platform Key(PK) 2.CSM<br>function is disabled |
| Secure Boot Mode | [Custom]   |                                                |
| Key Management   |            |                                                |
|                  |            |                                                |
|                  |            |                                                |
|                  |            |                                                |
|                  |            |                                                |
|                  |            |                                                |
|                  |            | ++: Select Screen                              |
|                  |            | 14: Select Item                                |
|                  |            | Enter: Select<br>+/-: Change Opt.              |
|                  |            | F1: General Help                               |
|                  |            | F3: Previous Values                            |
|                  |            | F9: Optimized Defaults                         |
|                  |            | F10: Save & Exit                               |
|                  |            | ESC: Exit                                      |
|                  |            |                                                |
|                  |            |                                                |
|                  |            |                                                |

## ∽ Secure Mode

Display the System secure mode state.

#### ∽ Secure Boot

Display the status of Secure Boot.

## Secure Boot

Enable/Disable Secure Boot function.

Options available: Enabled/Disabled. Default setting is Disabled.

## ∽ Secure Boot Mode

Secure Boot requires all the applications that are running during the booting process to be pre-signed with valid digital certificates. This way, the system knows all the files being loaded before Windows 8 loads and gets to the login screen have not been tampered with.

When set to Standard, it will automatically load the Secure Boot keys form the BIOS databases.

When set to Custom, you can customize the Secure Boot settings and manually load its keys from the BIOS database.

Options available: Standard/Custom. Default setting is Standard.

### ☞ Key Management<sup>(Note)</sup>

Press [Enter] for configuration of advanced items.

## 5-5-1-1 Key Management

|                                                                                             |               | Install Factory default<br>Secure Boot Keys when                                      |
|---------------------------------------------------------------------------------------------|---------------|---------------------------------------------------------------------------------------|
| <ul> <li>Enroll All Factory Default Keys</li> <li>Save All Secure Boot Variables</li> </ul> |               | System is in Setup Mode.                                                              |
| Platform Key<br>▶ Delete PK<br>▶ Set new PK                                                 | NOT INSTALLED |                                                                                       |
| Key Exchange Key<br>> Delete KEK<br>> Set new KEK<br>Append KEK                             | NOT INSTALLED |                                                                                       |
|                                                                                             | NOT INSTALLED | ++: Select Screen<br>14: Select Item<br>Enter: Select<br>+/-: Change Opt.             |
| Authorized TimeStamps<br>> Delete DBT<br>> Set new DBT<br>> Append DBT                      | NOT INSTALLED | F1: General Help<br>F3: Previous Values<br>F9: Optimized Defaults<br>F10: Save & Exit |
| Forbidden Signatures<br>> Delete DBX<br>> Set new DBX<br>> Append DBX                       | NOT INSTALLED | ESC: Exit                                                                             |

## Default Key Provisioning

Force the system to Setup Mode. This will clear all Secure Boot Variables such as Platform Key (PK), Key-exchange Key (KEK), Authorized Signature Database (db), and Forbidden Signaures Database (dbx). Options available: Enabled/Disabled. Default setting is **Disabled**.

## C Enroll All Factory Default Keys

Press [Enter] to install all factory default keys.

## ∽ Save All Secure Boot Variables

Press [Enter] to save all Secure Boot Variables.

#### ∽ Platform Key (PK)

Display the status of Platform Key.

### ∽ Delete the PK

Press [Enter] to delete the existed PK. Once the PK is deleted, all the system's Secure Boot keys will not be activated.

## ∽ Set new PK File

Press [Enter] to configure a new PK.

## ∽ Key Exchange Key Database (KEK)

Display the status of Platform Key.

## つ Delete KEK

Press [Enter] to delete the KEK from your system.

### ∽ Set new KEK

Press [Enter] to configure a new KEK.

## ∽ Append Var to KEK

Press [Enter] to load additional KEK from a storage devices for an additional db and dbx management.

## ∽ Authorized Signature Database (DB)

Display the status of Authorized Signature Database.

Delete DB

Press [Enter] to delete the db from your system.

으 Set new DB

Press [Enter] to configure a new db.

∽ Append aVar to DB

Press [Enter] to load additional db from a storage devices.

∽ Forbidden Signature Database (DBX)

Display the status of Forbidden Signature Database.

∽ Delete the DBX

Press [Enter] to delete the dbx from your system.

∽ Set DBX from File

Press [Enter] to configure a new dbx.

∽ Append Var to DBX

Press [Enter] to load additional db from a storage devices.

# 5-6 Boot Menu

The Boot menu allows you to set the drive priority during system boot-up. BIOS setup will display an error message if the legacy drive(s) specified is not bootable.

| Main Advanced IntelRCSetup                                                                     | Bios Setup Utility<br>Server Mgmt Security Boot Save &                                                           | Exit                                                                                                    |
|------------------------------------------------------------------------------------------------|----------------------------------------------------------------------------------------------------|----------------------------------------------------------------------------------------------------|
| Boot Configuration<br>Setup Prompt Timeout<br>Bootup NumLock State<br>Quiet Boot               | 1<br>[On]<br>[Enabled]                                                                                           | Number of seconds to wait<br>for setup activation key.<br>65535(0xFFFF) means<br>indefinite waiting.                                                                            |
| Boot Option Priorities<br>Boot Option #1<br>Boot Option #2<br>Boot Option #3<br>Boot Option #4 | [UEFI: Generic USB Flash]<br>[Generic USB Flash Disk]<br>[IBA GE Slot 0700 v1553]<br>[UEFI: Built-in EFI Shell ] |                                                                                                    |
| Network Device BBS Priorities<br>Hand Drive BBS Priorities                                     |                                                                                                    | ++: Select Screen<br>11: Select Item<br>Enter: Select<br>+/-: Change Opt.<br>F1: General Help<br>F3: Previous Values<br>F9: Optimized Defaults<br>F10: Save & Exit<br>ESC: Exit |

## ∽ Boot Configuration

## ∽ Setup Prompt Timeout

Number of seconds to wait for setup activation key. 65535(0xFFF) means indefinite waiting." Press the numberic keys to input the desired value.

### ∽ Bootup NumLock State

Enable or Disable Bootup NumLock function. Options available: On/Off. Default setting is **On**.

#### ా Quiet Boot

Enables or disables showing the logo during POST. Options available: Enabled/Disabled. Default setting is **Enabled**.

## ∽ Boot Option Priorities

## Boot Option #1/#2/#3#4

Press Enter to configure the boot priority.

By default, the server searches for boot devices in the following secquence:

- 1. UEFI device.
- 2. Hard drive.
- 3. Network device.
- 4. USB device

- Network Device BBS Priorities
   Press Enter to configure the boot priority.
- Hard Drive BBS Priorities
   Press Enter to configure the boot priority.

# 5-7 Save & Exit Menu

The Exit menu displays the various options to quit from the BIOS setup. Highlight any of the exit options then press **Enter**.

| Bios Setup Utility<br>Main Advanced IntelRCSetup Server Mgmt Security Boot <mark>Save 8</mark>                                            | Exit                                                                                                    |
|----------------------------------------------------------------------------------------------------|----------------------------------------------------------------------------------------------------|
| Save Changes and Exit<br>Discard Changes and Exit<br>Save Options<br>Save Changes<br>Discard Changes<br>Restore Defaults<br>Boot Overnide | Exit system setup after<br>saving the changes.                                                                                                    |
| Boot Uveride<br>IBA GE Slot 0700 v1553<br>UEFI: Built-in EFI Shell<br>UEFI: Generic USB Flash Disk 0.00<br>Generic USB Flash Disk 0.00    | ++: Select Screen<br>14: Select Item<br>Enter: Select<br>+/-: Change Opt.<br>F1: General Help<br>F3: Previous Values<br>F9: Optimized Defaults<br>F10: Save & Exit<br>ESC: Exit |

## Save Changes and Exit

Saves changes made and close the BIOS setup. Options available: Yes/No.

## Discard Changes and Exit

Discards changes made and exit the BIOS setup. Options available: Yes/No.

## ∽ Save Options

### ∽ Save Changes

Saves changes made in the BIOS setup. Options available: Yes/No.

#### ∽ Discard Changes

Discards changes made and close the BIOS setup. Options available: Yes/No.

#### Restore Defaults

Loads the default settings for all BIOS setup parameters. Setup Defaults are quite demanding in terms of resources consumption. If you are using low-speed memory chips or other kinds of low-performance components and you choose to load these settings, the system might not function properly. Options available: Yes/No.

## ∽ Boot Override

Press Enter to configure the device as the boot-up drive.

## ☞ UEFI: Built-in in EFI Shell

Press <Enter> on this item to Launch EFI Shell from filesystem device.

# 5-8 BIOS POST Codes

| PEI_CORE_STARTED                     | 0x10 |
|--------------------------------------|------|
| PEL CAR CPU INIT                     | 0x10 |
| // reserved for CPU 0x12 - 0x14      |      |
| PEL CAR NB INIT                      | 0x15 |
| // reserved for NB 0x16 - 0x18       | 0x15 |
|                                      | 010  |
| PEI_CAR_SB_INIT                      | 0x19 |
| // reserved for SB 0x1A - 0x1C       | 0.40 |
| PEI_MEMORY_SPD_READ                  | 0x1D |
| PEI_MEMORY_PRESENCE_DETECT           | 0x1E |
| PEI_MEMORY_TIMING                    | 0x1F |
| PEI_MEMORY_CONFIGURING               | 0x20 |
| PEI_MEMORY_INIT                      | 0x21 |
| // reserved for OEM use: 0x22 - 0x2F |      |
| // reserved for AML use: 0x30        |      |
| PEI_MEMORY_INSTALLED                 | 0x31 |
| PEI_CPU_INIT                         | 0x32 |
| PEI_CPU_CACHE_INIT                   | 0x33 |
| PEI_CPU_BSP_SELECT                   | 0x34 |
| PEI_CPU_AP_INIT                      | 0x35 |
| PEI_CPU_SMM_INIT                     | 0x36 |
| PEI_MEM_NB_INIT                      | 0x37 |
| // reserved for NB 0x38 - 0x3A       |      |
| PEI_MEM_SB_INIT                      | 0x3B |
| // reserved for SB 0x3C - 0x3E       |      |
| // reserved for OEM use: 0x3F - 0x4E |      |
| PEI_DXE_IPL_STARTED                  | 0x4F |
| //Recovery                           |      |
| PEI_RECOVERY_AUTO                    | 0xF0 |
| PEI_RECOVERY_USER                    | 0xF1 |
| PEI_RECOVERY_STARTED                 | 0xF2 |
| PEI RECOVERY CAPSULE FOUND           | 0xF3 |
| PEI_RECOVERY_CAPSULE_LOADED          | 0xF4 |
| //S3                                 |      |
| PEI S3 STARTED                       | 0xE0 |
| PEI_S3_BOOT_SCRIPT                   | 0xE1 |
| PEI S3 VIDEO REPOST                  | 0xE2 |
| PEI S3 OS WAKE                       | 0xE3 |
| //DXE_STATUS_CODE                    |      |
| DXE_CORE_STARTED                     | 0x60 |
| DXE_NVRAM_INIT                       | 0x61 |
| DXE_SBRUN_INIT                       | 0x62 |
| BIOS Setup - 120 -                   |      |

| DXE CPU INIT                        | 0x63 |
|-------------------------------------|------|
| //reserved for CPU 0x64 - 0x67      |      |
| DXE NB HB INIT                      | 0x68 |
| DXE NB INIT                         | 0x69 |
| DXE_NB_SMM_INIT                     | 0x6A |
| //reserved for NB 0x6B - 0x6F       |      |
| DXE SB INIT                         | 0x70 |
| DXE SB SMM INIT                     | 0x71 |
| DXE SB DEVICES INIT                 | 0x72 |
| //reserved for SB 0x73 - 0x77       |      |
| DXE ACPI INIT                       | 0x78 |
| DXE_CSM_INIT                        | 0x79 |
| //reserved for AMI use: 0x7A - 0x7F |      |
| //reserved for OEM use: 0x80 - 0x8F |      |
| DXE BDS STARTED                     | 0x90 |
| DXE BDS CONNECT DRIVERS             | 0x91 |
| DXE PCI BUS BEGIN                   | 0x92 |
| DXE_PCI_BUS_HPC_INIT                | 0x93 |
| DXE PCI BUS ENUM                    | 0x94 |
| DXE PCI BUS REQUEST RESOURCES       | 0x95 |
| DXE PCI BUS ASSIGN RESOURCES        | 0x96 |
| DXE_CON_OUT_CONNECT                 | 0x97 |
| DXE_CON_IN_CONNECT                  | 0x98 |
| DXE_SIO_INIT                        | 0x99 |
| DXE_USB_BEGIN                       | 0x9A |
| DXE_USB_RESET                       | 0x9B |
| DXE_USB_DETECT                      | 0x9C |
| DXE_USB_ENABLE                      | 0x9D |
| //reserved for AMI use: 0x9E - 0x9F |      |
| //reserved for AML use: 0xA0        |      |
| DXE_IDE_BEGIN                       | 0xA1 |
| DXE_IDE_RESET                       | 0xA2 |
| DXE_IDE_DETECT                      | 0xA3 |
| DXE_IDE_ENABLE                      | 0xA4 |
| DXE_SCSI_BEGIN                      | 0xA5 |
| DXE_SCSI_RESET                      | 0xA6 |
| DXE_SCSI_DETECT                     | 0xA7 |
| DXE_SCSI_ENABLE                     | 0xA8 |
| DXE_SETUP_VERIFYING_PASSWORD        | 0xA9 |
| //reserved for AML use: 0xAA        |      |
| DXE_SETUP_START                     | 0xAB |
| DXE_SETUP_INPUT_WAIT                | 0xAC |

| DXE READY TO BOOT                   | 0xAD |
|-------------------------------------|------|
| DXE LEGACY BOOT                     | 0xAE |
| DXE_EXIT_BOOT_SERVICES              | 0xAF |
| RT SET VIRTUAL ADDRESS MAP BEGIN    | 0xB0 |
| RT SET VIRTUAL ADDRESS MAP END      | 0xB1 |
| DXE_LEGACY_OPROM_INIT               | 0xB2 |
| DXE_RESET_SYSTEM                    | 0xB3 |
| DXE USB HOTPLUG                     | 0xB4 |
| DXE_PCI_BUS_HOTPLUG                 | 0xB5 |
| DXE NVRAM CLEANUP                   | 0xB6 |
| DXE_CONFIGURATION_RESET             | 0xB7 |
| //reserved for AMI use: 0xB8 - 0xBF |      |
| //reserved for OEM use: 0xC0 - 0xCF |      |
| //PEI_STATUS_CODE                   |      |
| //Errors                            |      |
| //Regular boot                      |      |
| PEI MEMORY INVALID TYPE             | 0x50 |
| PEI_MEMORY_INVALID_SPEED            | 0x50 |
| PEI MEMORY SPD FAIL                 | 0x51 |
| PEI MEMORY INVALID SIZE             | 0x52 |
| PEI MEMORY MISMATCH                 | 0x52 |
| PEI_MEMORY_NOT_DETECTED             | 0x53 |
| PEI MEMORY NONE USEFUL              | 0x53 |
| PEI MEMORY ERROR                    | 0x54 |
| PEI_MEMORY_NOT_INSTALLED            | 0x55 |
| PEI_CPU_INVALID_TYPE                | 0x56 |
| PEI_CPU_INVALID_SPEED               | 0x56 |
| PEI_CPU_MISMATCH                    | 0x57 |
| PEI CPU SELF TEST FAILED            | 0x58 |
| PEI CPU CACHE ERROR                 | 0x58 |
| PEI CPU MICROCODE UPDATE FAILED     | 0x59 |
| PEI CPU NO MICROCODE                | 0x59 |
| PEI_CPU_INTERNAL_ERROR              | 0x5A |
| PEI_CPU_ERROR                       | 0x5A |
| PEI_RESET_NOT_AVAILABLE             | x5B  |
| //reserved for AMI use: 0x5C - 0x5F |      |
| //Recovery                          |      |
| PEI_RECOVERY_PPI_NOT_FOUND          | 0xF8 |
| PEI_RECOVERY_NO_CAPSULE             | 0xF9 |
| PEI_RECOVERY_INVALID_CAPSULE        | 0xFA |
| //reserved for AMI use: 0xFB - 0xFF |      |
| //S3 Resume                         |      |
|                                     |      |

| PEI_MEMORY_S3_RESUME_FAILED         | 0xE8 |
|-------------------------------------|------|
| PEI_S3_RESUME_PPI_NOT_FOUND         | 0xE9 |
| PEI_S3_BOOT_SCRIPT_ERROR            | 0xEA |
| PEI_S3_OS_WAKE_ERROR                | 0xEB |
| //reserved for AMI use: 0xEC - 0xEF |      |
| // DXE_STATUS_CODE                  |      |
| DXE_CPU_ERROR                       | 0xD0 |
| DXE_NB_ERROR                        | 0xD1 |
| DXE_SB_ERROR                        | 0xD2 |
| DXE_ARCH_PROTOCOL_NOT_AVAILABLE     | 0xD3 |
| DXE_PCI_BUS_OUT_OF_RESOURCES        | 0xD4 |
| DXE_LEGACY_OPROM_NO_SPACE           | 0xD5 |
| DXE_NO_CON_OUT                      | 0xD6 |
| DXE_NO_CON_IN                       | 0xD7 |
| DXE_INVALID_PASSWORD                | 0xD8 |
| DXE_BOOT_OPTION_LOAD_ERROR          | 0xD9 |
| DXE_BOOT_OPTION_FAILED              | 0xDA |
| DXE_FLASH_UPDATE_FAILED             | 0xDB |
| DXE_RESET_NOT_AVAILABLE             | 0xDC |
| //reserved for AMI use: 0xDE - 0xDF |      |

# 5-9 BIOS POST Beep code

# 5-9-1 PEI Beep Codes

| # of Beeps | Description                                                                    |
|------------|--------------------------------------------------------------------------------|
| 1          | Memory not Installed.                                                          |
| 1          | Memory was installed twice (InstallPeiMemory routine in PEI Core called twice) |
| 2          | Recovery started                                                               |
| 3          | DXEIPL was not found                                                           |
| 3          | DXE Core Firmware Volume was not found                                         |
| 4          | Recovery failed                                                                |
| 4          | S3 Resume failed                                                               |
| 7          | Reset PPI is not available                                                     |

# 5-9-2 DEX Beep Codes

| # of Beeps | Description                                           |
|------------|-------------------------------------------------------|
| 1          | Invalid password                                      |
| 4          | Some of the Architectural Protocols are not available |
| 5          | No Console Output Devices are found                   |
| 5          | No Console Input Devices are found                    |
| 6          | Flash update is failed                                |
| 7          | Reset protocol is not available                       |

# 5-10 BIOS Recovery Instruction

The system has an embedded recovery technique. In the event that the BIOS becomes corrupt the boot block can be used to restore the BIOS to a working state. To restore your BIOS, please follow the instructions listed below:

### Recovery Instruction:

- 1. Change xxx.ROM to amiboot.rom.
- 2. Copy amiboot.rom and AFUDOS.exe to USB diskette.
- 3. Setting BIOS Recovery jump to enabled status.

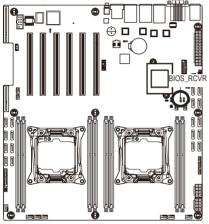

- 4. Boot into BIOS recovery.
- 5. Run Proceed with flash update.
- 6. BIOS update.

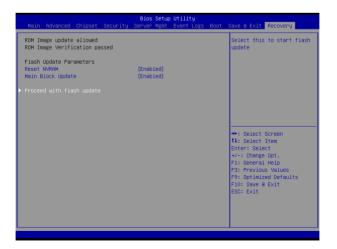